## **BESTIE Εργαλειοθήκη**

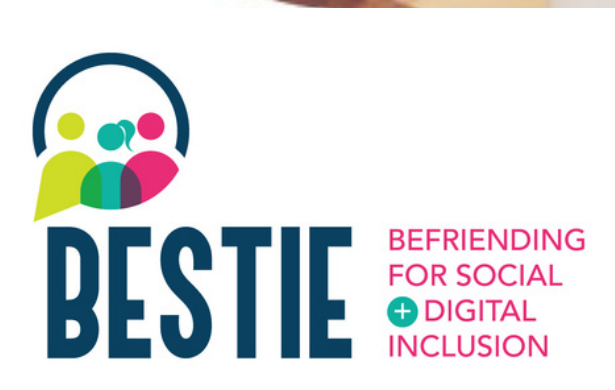

#### www.**bestie**.eu

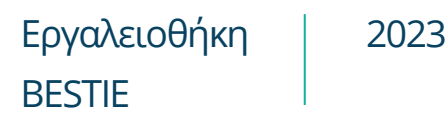

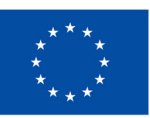

**Co-funded by** the European Union

Funded by the European Union. Views and opinions expressed are however those of the author(s) only and do not necessarily reflect those of the European Union or the European Education and Culture Executive Agency (EACEA). Neither the European Union nor EACEA can be held responsible for them. Project n°2021-1-FR01-KA220-ADU-000033505

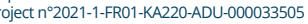

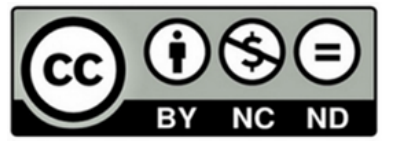

Το έργο Befriending for Social and Digital Inclusion (BESTIE) στοχεύει στην παροχή ενός νέου και καινοτόμου μοντέλου ενίσχυσης ψηφιακών και κοινωνικών δεξιοτήτων για άτομα μεγαλύτερης ηλικίας, μετανάστες και νέους. Αυτή η εργαλειοθήκη έχει σχεδιαστεί για να υποστηρίξει τ ο ν ψηφιακό μετασχηματισμό και να αντιμετωπίσει τις προκλήσεις που αντιμετωπίζουν οι ηλικιωμένοι, οι νέοι και οι μετανάστες. Προσφέρει μια συλλογή εύχρηστων εργαλείων που βοηθούν τα άτομα να ενισχύσουν τις ψηφιακές τους δεξιότητες σε διάφορες πτυχές της καθημερινής ζωής, όπως η πρόσβαση σε πληροφορίες, η επικοινωνία, η συνεργασία και η επίλυση προβλημάτων. Η εργαλειοθήκη όχι μόνο γεφυρώνει το χάσμα ψηφιακών δεξιοτήτων, αλλά δημιουργεί και ευκαιρίες καθοδήγησης για τους νέους, επιτρέποντάς τους να αναλάβουν το ρόλο του εκπαιδευτή. Απώτερος στόχος είναι η καταπολέμηση του κοινωνικού αποκλεισμού μεταξύ ομάδων που μειονεκτούν και η προσφορά στοχευμένης καθοδήγησης σε νέους ενηλίκους και μετανάστει **Σχετικά με την**<br>εργαλειοθήκη<br>το έργο Befriending for Social and<br>bigital Inclusion (BESTIE) στοχεύε<br>στην παροχή ενός νέου και<br>καινοτόμου μοντέλου ενίσχυσης<br>ψηφιακών και κοινωνικών<br>δεξιοτήτων για άτομα μεγαλύτερ<br>ηλικίας, μ

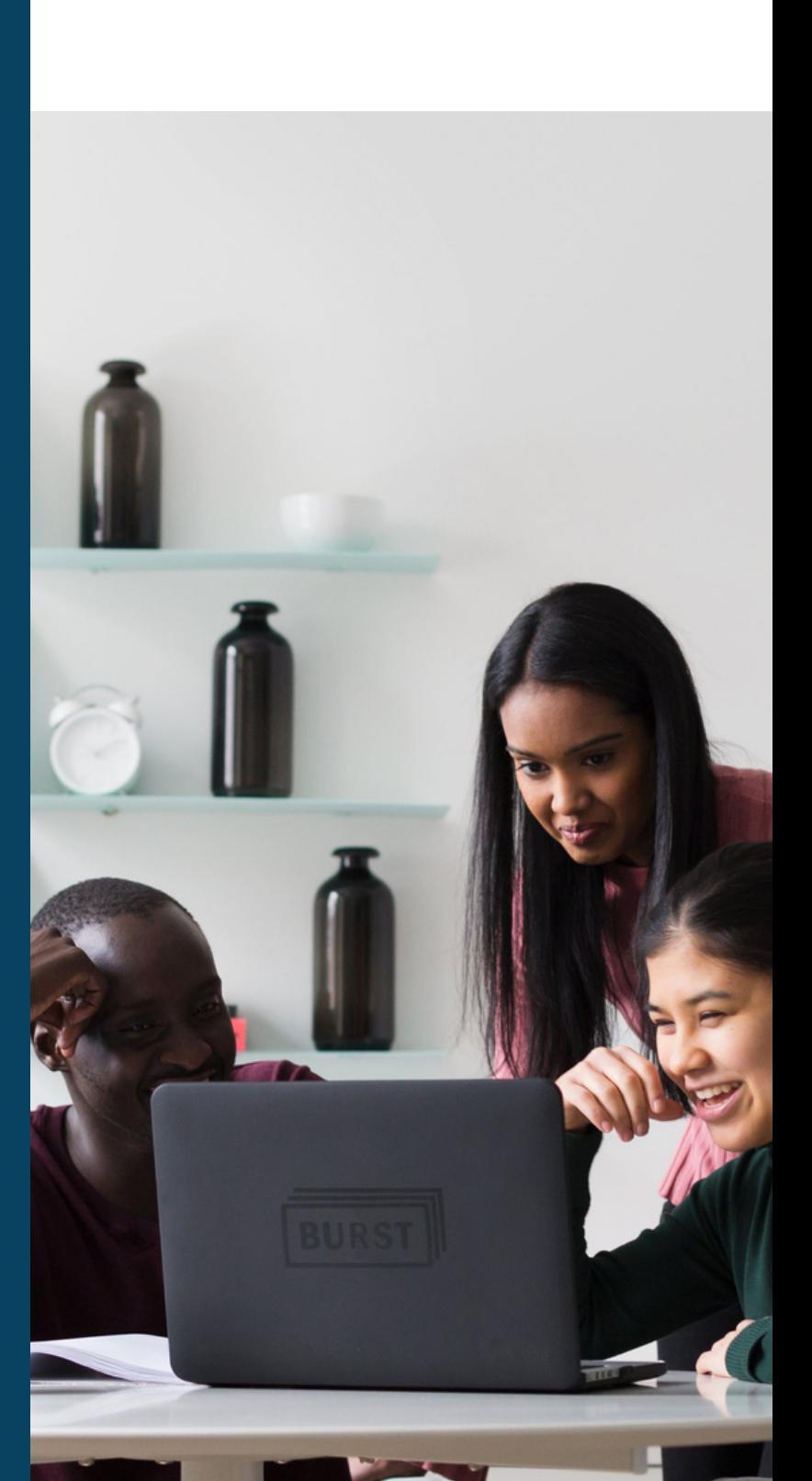

## **περιεχόμενα**

01

#### Καθημερινή Ζωή- σελ 4

- Doctolib
- Evernote
- Ημερολόγιο Google
- Google keep
- Χάρτες Google
- Gov.gr
- Kuri
- Treatwell
- Watizat
- Wizbii

Δημιουργία, συνεργασία και επικοινωνία- σελ 23

- Audacity
- Canva
- Jamboard
- Kahoot!
- Whatsapp

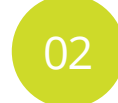

#### Ψυχαγωγία και πληροφόρηση - σελ 15

- Board game arena
- Google Arts & Culture
- Hoopla
- Jig Saw Planet
- Public TV replay
- Spotify
- Youtube

04

#### Μάθηση - σελ 29

- Ciberseniors
- Coursera
- FAITh
- Hot potatoes
- Ανοικτά Μαθήματα
- Soft skills Training
- Ted Talk
- Wom@rts Network

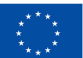

03

**Co-funded by** the European Union

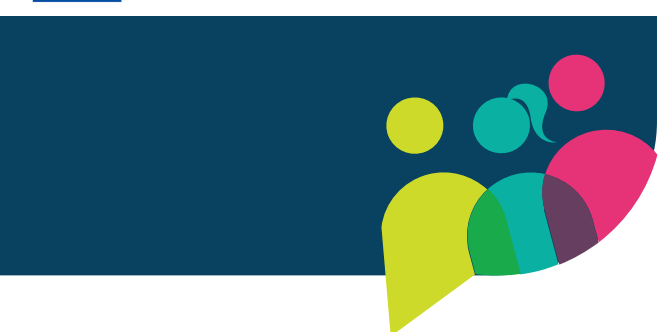

Funded by the European Union. Views and opinions expressed are however those of the author(s) only and do not necessarily reflect those of the European Union or the European Education and Culture Executive Agency (EACEA). Neither the European Union nor EACEA can be held responsible for them. Project n°2021-1-FR01-KA220-ADU-000033505

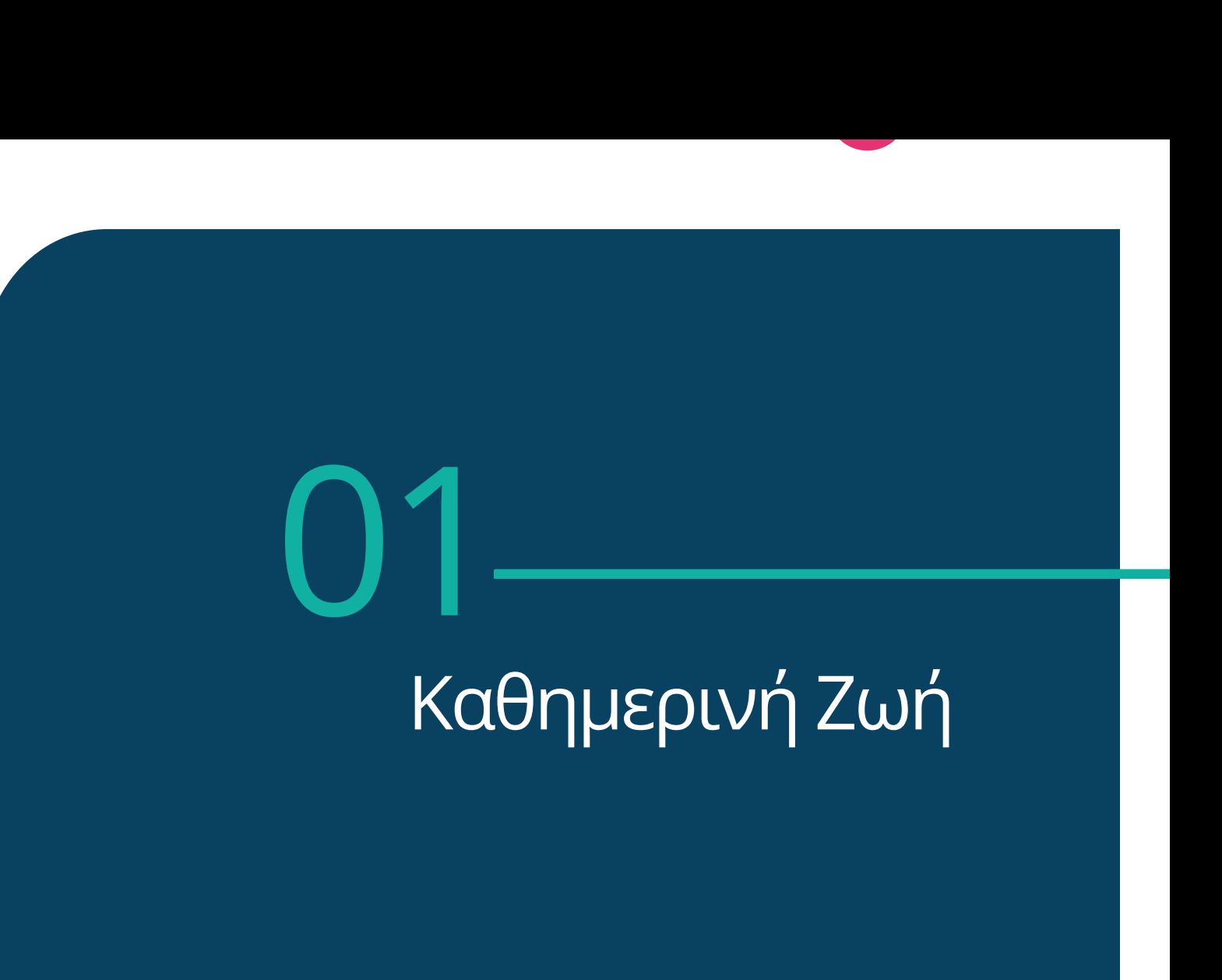

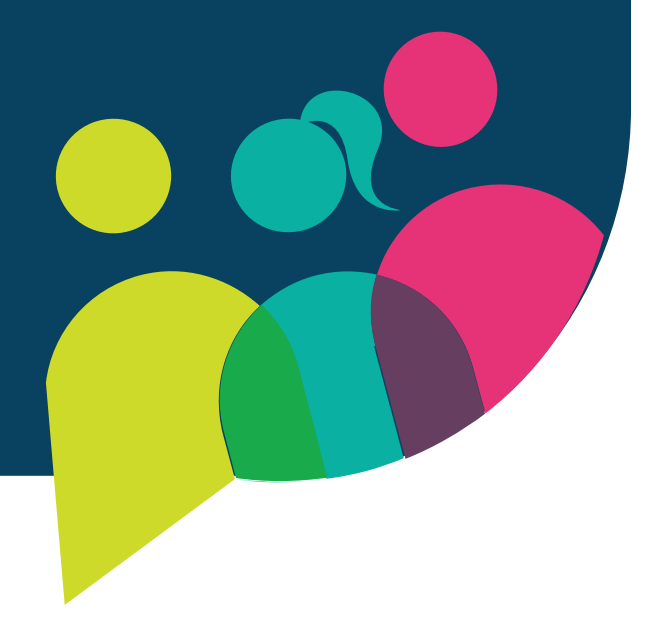

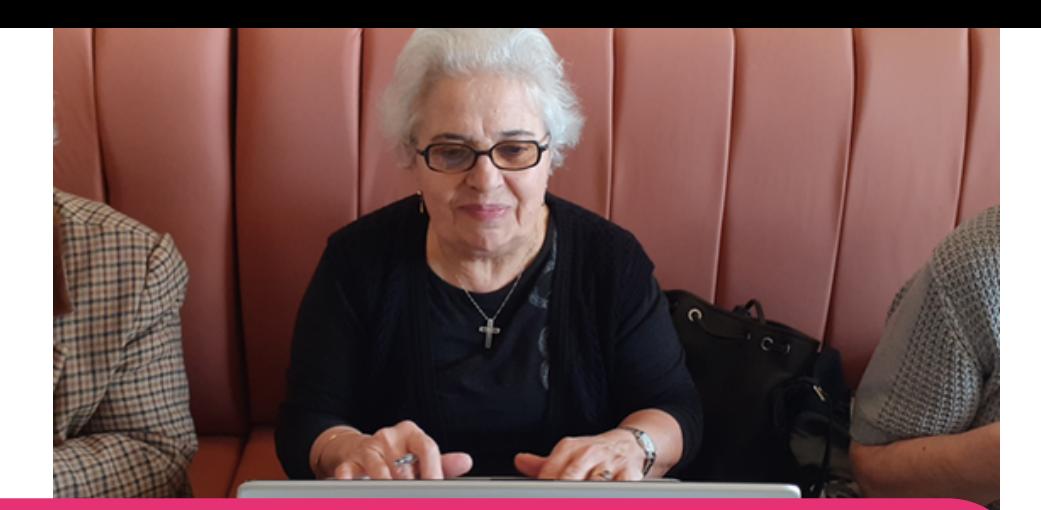

#### [Doctolib](https://www.doctolib.fr/)

Το Doctolib είναι ένας δικτυακός τόπος διαθέσιμος στη Γαλλία, την Ιταλία και τη Γερμανία. Μέσω της εφαρμογής, ο χρήστης μπορεί να κλείσει ιατρικό ραντεβού με κάθε είδους γιατρό και επαγγελματία. Το Doctolib επιτρέπει επίσης την πραγματοποίηση διαδικτυακών διαβουλεύσεων.

Το Doctolib είναι πολύ χρήσιμο, καθώς χρησιμεύει όχι μόνο ως πλατφόρμα κρατήσεων για την εύρεση γιατρών και την πραγματοποίηση ραντεβού, αλλά παρέχει επίσης στους γιατρούς γρήγορη πρόσβαση στα αρχεία των ασθενών και στο ιστορικό των ραντεβού, βοηθώντας τους να διαχειρίζονται τα ραντεβού, να παραπέμπουν τους ασθενείς σε συναδέλφους τους, να ανταλλάσσουν πληροφορίες για τους ασθενείς σε απευθείας σύνδεση και πολλά άλλα. Αυτό κάνει την υγειονομική περίθαλψη ακόμη πιο εύκολη για τον χρήστη!

#### Το Doctolib βήμα προς βήμα

- Μεταβείτε στην ιστοσελίδα του Doctolib.  $\bullet$
- Εάν είστε νέος στο Doctolib, θα πρέπει να δημιουργήσετε λογαριασμό.
- Κάντε κλικ στο "Εγγραφή" και προσθέστε τα στοιχεία σας: αριθμό τηλεφώνου, διεύθυνση ηλ. ταχυδρομείου, ημερομηνία γέννησης και έναν κωδικό πρόσβασης που θα θυμάστε.
- Αποδεχτείτε τους όρους χρήσης.
- Πληκτρολογήστε τη διεύθυνση ηλ. ταχυδρομείου ή τον αριθμό τηλεφώνου σας.
- Θα σας αποσταλεί ένας κωδικός για την επικύρωση του λογαριασμού σας.
- Πληκτρολογήστε αυτόν τον κωδικό και θα έχετε λογαριασμό!
- Μόλις δημιουργήσετε το λογαριασμό σας, είστε έτοιμοι να αναζητήσετε γιατρό, με βάση το όνομα, την ειδικότητα ή την τοποθεσία!

#### Για πρόσβαση στο Doctolib

<https://www.doctolib.fr/> <https://www.doctolib.de/> <https://www.doctolib.it/>

#### Μάθετε περισσότερα

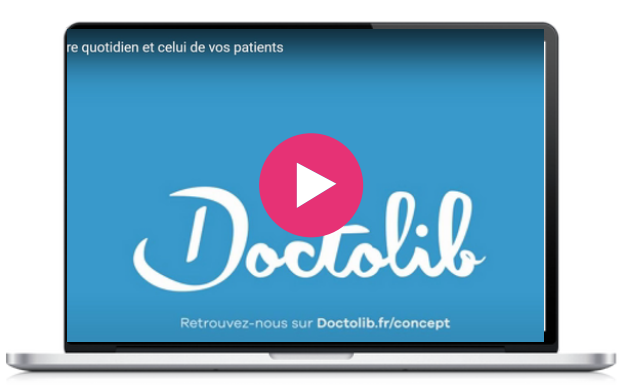

#### Παρόμοια εφαρμογή

Το **[Doctoranytime](https://www.doctoranytime.gr/)** είναι ένα [παρόμοιο](https://seniorplanet.org/classes/) εργαλείο που [διατίθεται](https://seniorplanet.org/classes/) στην Ελλάδα, όπου ο χρήστης μπορεί να [αναζητήσει](https://seniorplanet.org/classes/) γιατρό, να δει το προφίλ του [γιατρού,](https://seniorplanet.org/classes/) να κλείσει [ραντεβού.](https://seniorplanet.org/classes/)

[https://www.doctoranytime.gr](https://www.doctoranytime.gr/)

Το Evernote είναι μία εφαρμογή για τη διαχείριση εργασιών. Μπορεί να χρησιμοποιηθεί για το σχολείο, την εργασία, τη ζωή και όχι μόνο. Είναι μια εφαρμογή που βοηθάει κάποιον να δημιουργήσει και να αναθέσει εργασίες μέσα στις σημειώσεις του με ημερομηνίες λήξης, σημαίες και υπενθυμίσεις, ώστε να μη χάνεται τίποτα.

Μπορείτε να αποκτήσετε μια επισκόπηση όλων όσων πρέπει να γίνουν ή να επικεντρωθείτε στις πληροφορίες που χρειάζονται για την αντιμετώπιση της εκάστοτε εργασίας. Βοηθάει επίσης στη δημιουργία εργασιών στις σημειώσεις σας και στη διαχείρισή τους με τον δικό σας τρόπο.

Επιπλέον, οι εργασίες ζουν μέσα στις σημειώσεις σας, οπότε δεν χρειάζεται να διακόπτετε τη ροή σας μεταβαίνοντας μεταξύ των σημειώσεών σας. Επίσης, μπορείτε να αναθέτετε εργασίες σε άλλα άτομα και να παρακολουθείτε την πρόοδό τους, ώστε κάθε έργο να εξελίσσεται ομαλά.

#### **[Evernote](https://evernote.com/)**

#### Το Evernote βήμα προς βήμα

- Το Evernote λειτουργεί σε όλες τις συσκευές και μπορείτε να το κατεβάσετε δωρεάν.
- Μεταβείτε στο Google Play Store ή στο App Store και αναζητήστε το "Evernote".
- Εγκαταστήστε την εφαρμογή κάνοντας κλικ στο κουμπί "Εγκατάσταση" ή "Λήψη".
- Μόλις ολοκληρωθεί η εγκατάσταση, ανοίξτε την εφαρμογή. Θα σας ζητηθεί να συνδεθείτε στο λογαριασμό σας στο Google. Αν δεν έχετε λογαριασμό Google, θα πρέπει να δημιουργήσετε έναν.
- Για να δημιουργήσετε λογαριασμό Google, κάντε κλικ στο κουμπί "Δημιουργία λογαριασμού" και ακολουθήστε τις οδηγίες που εμφανίζονται στην οθόνη. Θα πρέπει να δώσετε το όνομα και το επώνυμό σας, να επιλέξετε ένα όνομα χρήστη και έναν κωδικό πρόσβασης και να δώσετε κάποιες άλλες βασικές πληροφορίες.

Μόλις συνδεθείτε στο λογαριασμό σας Google, μπορείτε να αρχίσετε να χρησιμοποιείτε το Evernote.

#### Μάθετε περισσότερα

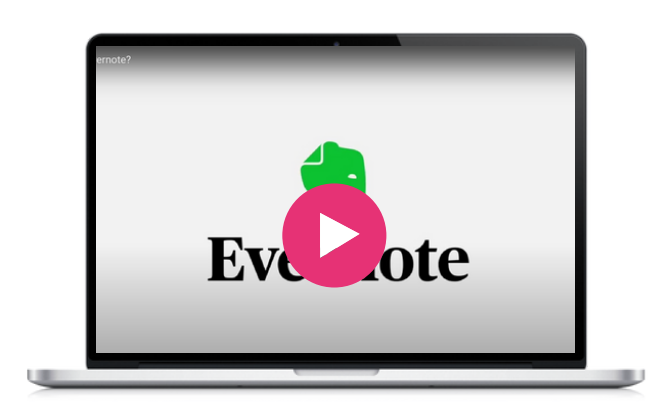

#### Πρόσβαση στο Evernote

Windows: <https://evernote.com/download> IOS: [https://play.google.com/store/apps/details?](https://play.google.com/store/apps/details?id=com.evernote) [id=com.evernote](https://play.google.com/store/apps/details?id=com.evernote) Apple: <https://apps.apple.com/app/evernote/id281796108>

#### Παρόμοιες εφαρμογές

Η εφαρμογή **Notes** μπορεί να [χρησιμοποιηθεί](https://apps.apple.com/fr/app/notes/id1110145109) μόνο σε [συσκευές](https://apps.apple.com/fr/app/notes/id1110145109) Apple, iPhone, iPad και iPod touch. Με την Notes, μπορείτε να [αποτυπώσετε](https://apps.apple.com/fr/app/notes/id1110145109) μια γρήγορη σκέψη, να [δημιουργήσετε](https://apps.apple.com/fr/app/notes/id1110145109) λίστες, να [σχεδιάσετε](https://apps.apple.com/fr/app/notes/id1110145109) ιδέες και πολλά άλλα. Και με το iCloud, μπορείτε να διατηρείτε τις [σημειώσεις](https://apps.apple.com/fr/app/notes/id1110145109) σας [ενημερωμένες](https://apps.apple.com/fr/app/notes/id1110145109) σε όλες τις συσκευές σας. Το Evernote έχει ένα πιο [ακατάστατο](https://apps.apple.com/fr/app/notes/id1110145109) περιβάλλον εργασίας λόγω των [δυνατοτήτων](https://apps.apple.com/fr/app/notes/id1110145109) του, ενώ το Apple Notes προσπαθεί να είναι [μινιμαλιστικό](https://apps.apple.com/fr/app/notes/id1110145109) [προσφέροντας](https://apps.apple.com/fr/app/notes/id1110145109) ένα απλό περιβάλλον εργασίας με μια λίστα σημειώσεων και μια γραμμή [αναζήτησης.](https://apps.apple.com/fr/app/notes/id1110145109)

Το **[Notion](https://www.notion.so/)** είναι μια παρόμοια εφαρμογή σημειώσεων. Προσφέρει εργαλεία οργάνωσης, όπως διαχείριση εργασιών, παρακολούθηση έργων, λίστες εργασιών, σελιδοδείκτες και πολλά άλλα. Οι χρήστες μπορούν να δημιουργούν προσαρμοσμένα πρότυπα, να ενσωματώνουν βίντεο και διαδικτυακό περιεχόμενο και να συνεργάζονται με άλλους σε πραγματικό χρόνο. Το Evernote είναι πιο κατάλληλο για τη λήψη μεμονωμένων σημειώσεων και την οργάνωση εργασιών που σχετίζονται με σημειώσεις, ενώ το Notion παρέχει έναν ολοκληρωμένο χώρο εργασίας για την ενίσχυση της ομαδικής συνεργασίας, της διαχείρισης εργασιών και της οργάνωσης γνώσεων.

#### **Ημερολόγιο [Google](https://workspace.google.com/products/calendar/)**

Υπηρεσία προγραμματισμού συναντήσεων. Μπορείτε να προβάλλετε πολλαπλά ημερολόγια συγχρόνως, ενώ όλοι οι γνωστοί σας που διαθέτουν την υπηρεσία μπορούν να δουν το ημερολόγιό σας.

Το Ημερολόγιο Google είναι ένα εξαιρετικό εργαλείο, καθώς σας βοηθάει να κρατάτε οργανωμένα όλα τα ραντεβού σας. Βοηθά στη διαχείριση της εργασίας και της προσωπικής ζωής. Ακόμη και όταν αγοράζετε εισιτήρια online για μια εκδήλωση, θα την προσθέσει αυτόματα στο ημερολόγιό σας. Είναι εύκολο στη χρήση και είναι δωρεάν.

#### Το Ημερολόγιο Google βήμα προς βήμα

- Αν δεν έχετε λογαριασμό Gmail δημιουργήστε πρώτα έναν.
- Στην ενότητα Χώρος εργασίας αναζητήστε την επιλογή Ημερολόγιο.
- Κάντε κλικ στο Add Calendar (Προσθήκη ημερολογίου)  $\bullet$ και στη συνέχεια create calendar (Δημιουργία ημερολογίου).
- Αρχίστε να συμπληρώνετε ανά μήνα και ημέρα τις συναντήσεις που θέλετε να θυμάστε.
- Κάντε κλικ στο κουμπί Δημιουργία για να το αποθηκεύσετε.
- Μπορείτε να το κοινοποιήσετε σε άλλους μέσω της  $\bullet$ δημιουργίας πρόσβασης.
- Δίνετε πρόσβαση εισάγοντας τις διευθύνσεις τους.
- Στη συνέχεια θα πρέπει να επιλέξετε μια επιλογή για το  $\bullet$ τι μπορούν να δουν.

#### Πρόσβαση στο Ημερολόγιο Google

https://workspace.google.com/products/calen dar/

#### Μάθετε περισσότερα

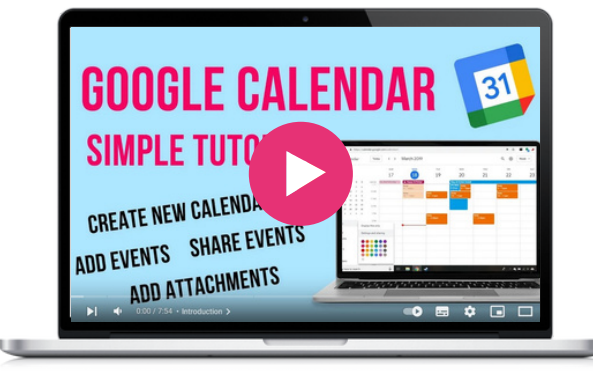

#### Παρόμοια εφαρμογή

Το **[M](https://seniorplanet.org/classes/)onda[y](https://seniorplanet.org/classes/)** είναι μια [πλατφόρμα](https://seniorplanet.org/classes/) που σας επιτρέπει να [δημιουργείτε](https://seniorplanet.org/classes/) εφαρμογές και να [διαχειρίζεστε](https://seniorplanet.org/classes/) έργα. Είναι πιο ευέλικτο από το [Ημερολόγιο](https://seniorplanet.org/classes/) της Google. Έχετε περισσότερες επιλογές για [χαρακτηριστικά](https://seniorplanet.org/classes/) [συνεργασίας](https://seniorplanet.org/classes/) για έργα.

#### **[Google](https://www.google.com/keep/) Keep**

Το Google Keep είναι μια δωρεάν εφαρμογή της Google που σας επιτρέπει να κρατάτε τις σκέψεις σας, τα ψώνια σας ή τις λίστες σας σε ένα μέρος. Μπορείτε να ορίσετε μια υπενθύμιση βάσει τοποθεσίας για να ανασύρετε τη λίστα με τα ψώνια σας αμέσως μόλις φτάσετε στο κατάστημα. Μπορείτε επίσης να ορίσετε μια υπενθύμιση για να μη χάσετε ποτέ κάτι ή για να κάνετε μια λίστα με τις δουλειές σας. Μπορείτε να δημιουργήσετε σημειώσεις σε διάφορες μορφές, όπως κείμενο, λίστες, εικόνες και φωνητικά υπομνήματα. Κάτι που καθιστά αυτή την εφαρμογή προσιτή σε όλα τα επίπεδα χρηστών και σε όλες τις γενιές και ικανότητες.

Το Google Keep σας επιτρέπει επίσης να μοιράζεστε τις σημειώσεις ή τις λίστες σας και είναι εντελώς δωρεάν. Χρήσιμο και απλό, μπορεί να βοηθήσει μέλη ομάδων με τον ορισμό υπενθυμίσεων για επερχόμενες εκδηλώσεις και τυχόν ενέργειες που μπορεί να χρειαστεί να γίνουν.

#### Το Google Keep βήμα προς βήμα

- Στο Google Play Store ή στο App Store αναζητήστε το "Google Keep".
- Εγκαταστήστε την εφαρμογή κάνοντας κλικ στο κουμπί "Εγκατάσταση" ή "Λήψη".
- Μόλις ολοκληρωθεί η εγκατάσταση, ανοίξτε την εφαρμογή. Θα σας ζητηθεί να συνδεθείτε στο λογαριασμό σας στο Google. Αν δεν έχετε λογαριασμό Google, θα πρέπει να δημιουργήσετε έναν.
- Για να δημιουργήσετε λογαριασμό Google, κάντε κλικ στο κουμπί "Δημιουργία λογαριασμού" και ακολουθήστε τις οδηγίες που εμφανίζονται στην οθόνη. Θα πρέπει να δώσετε το όνομα και το επώνυμό σας, να επιλέξετε ένα όνομα χρήστη και έναν κωδικό πρόσβασης και να δώσετε κάποιες άλλες βασικές πληροφορίες.
- Μόλις συνδεθείτε στο λογαριασμό σας Google, μπορείτε να αρχίσετε να χρησιμοποιείτε το Google Keep.
- Για να δημιουργήσετε μια νέα σημείωση, κάντε κλικ στο κουμπί "Νέα σημείωση" (το κίτρινο κουμπί με το εικονίδιο μολυβιού). Από εκεί, μπορείτε να αρχίσετε να πληκτρολογείτε τη σημείωσή σας ή να προσθέσετε μια εικόνα ή έναν σύνδεσμο.
- Για να ορίσετε μια υπενθύμιση, κάντε κλικ στο δάχτυλο με το κουμπί με τη χορδή, και στη συνέχεια επιλέξετε την ημερομηνία και ώρα που θέλετε να σας υπενθυμίζεται η σημείωσή σας.
- Τέλος, μπορείτε να μοιραστείτε σημειώσεις με άλλα άτομα. Ανοίξτε τη σημείωση που θέλετε και κάντε κλικ στις τέσσερις τελείες στην επάνω δεξιά γωνία. Στη συνέχεια, επιλέξτε "Συνεργάτης" και πληκτρολογήστε τη διεύθυνση ηλεκτρονικού ταχυδρομείου του ατόμου με το οποίο θέλετε να μοιραστείτε τη σημείωση.

#### Πρόσβαση στο Google Keep

<https://www.google.com/keep/>

#### Παρόμοια εφαρμογή

Το **[Evernote](https://evernote.com/)** είναι μια εφαρμογή σημειώσεων που επιτρέπει στους χρήστες να δημιουργούν σημειώσεις σε διάφορες μορφές, όπως κείμενο, εικόνες, ηχογραφήσεις και άλλα. Το Evernote και το Google Keep είναι και τα δύο εξαιρετικά εργαλεία για την τήρηση σημειώσεων και την οργάνωση, αλλά το Evernote μπορεί να είναι καταλληλότερο για όσους χρειάζονται πιο προηγμένες λειτουργίες και προσβασιμότητα σε πολλές συσκευές.

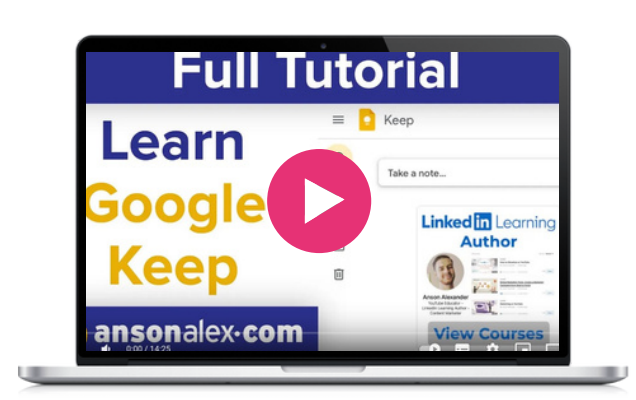

Οι Χάρτες Google δίνουν λεπτομερείς πληροφορίες σχετικά με γεωγραφικές περιοχές και τοποθεσίες σε όλο τον κόσμο. Εκτός από τους συμβατικούς οδικούς χάρτες, οι Χάρτες Google προσφέρουν εναέριες και δορυφορικές προβολές πολλών τοποθεσιών. Σε ορισμένες πόλεις, το Google Maps περιλαμβάνει φωτογραφίες που έχουν ληφθεί από οχήματα.

Οι Χάρτες Google μπορούν να χρησιμοποιηθούν για πολλούς τρόπους μετακίνησης, όπως περπάτημα, ποδηλασία, οδήγηση και δημόσια συγκοινωνία. Οι συχνά χρησιμοποιούμενες τοποθεσίες μπορούν να αποθηκευτούν στην εφαρμογή και υπάρχει μια σπουδαία λειτουργία που επιτρέπει στον χρήστη να μοιράζεται την πρόοδο του ταξιδιού του για να διευκολύνει την πλοήγηση.

Το Google Maps σας επιτρέπει να δείτε την κατάσταση της κυκλοφορίας στη διαδρομή σας.

Είναι ένα εξαιρετικό εργαλείο όταν κάποιος βρίσκεται σε ένα άγνωστο μέρος!

#### **Χάρτες [Google](https://www.google.com/maps)**

#### Οι Χάρτες Google βήμα -βήμα

- Ανοίξτε το Google Play ή το Apple App Store.
- Αναζητήστε "Google Maps" και εγκαταστήστε την εφαρμογή.
- Συνδεθείτε στο λογαριασμό σας Google μέσα στην εφαρμογή Χάρτες.
- Αναζητήστε την τοποθεσία για την οποία θέλετε οδηγίες
- Πατήστε το όνομα ή τη διεύθυνση της τοποθεσίας.
- Πατήστε τις τρεις οριζόντιες τελείες στην επάνω δεξιά γωνία της οθόνης
- Επιλέξτε "λήψη" για να αποθηκεύσετε τον χάρτη εκτός σύνδεσης
- Αποκτήστε πρόσβαση στον εκτός σύνδεσης χάρτη σας πατώντας στο εικονίδιο του προφίλ σας στην επάνω δεξιά γωνία της οθόνης και επιλέγοντας "Χάρτες εκτός σύνδεσης".

#### Παρόμοια εφαρμογή

**Citymapper.** Εκτός από τη χαρτογράφηση των διαδρομών, η εφαρμογή Citymapper προσφέρει λεπτομέρειες σχετικά με τα δρομολόγια των δημόσιων συγκοινωνιών και ζωντανά δεδομένα για διάφορες πόλεις σε όλο τον κόσμο.

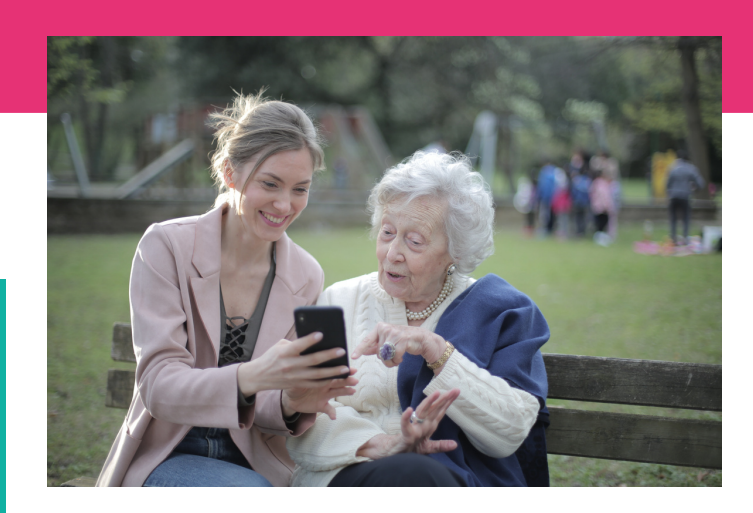

#### <https://www.google.com/maps> Πρόσβαση στους Χάρτες Google

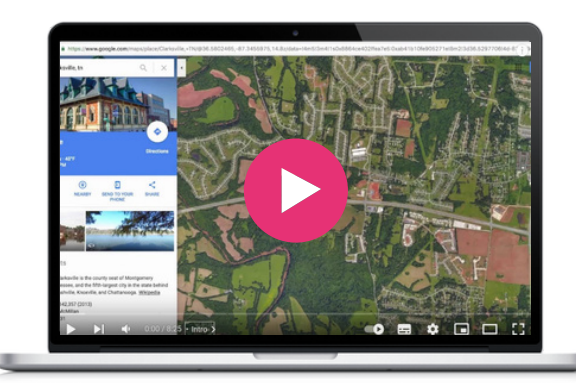

Το Gov.gr είναι το ελληνικό κέντρο ψηφιακών υπηρεσιών που διευκολύνει την καθημερινή ζωή, συγκεντρώνοντας όλα όσα χρειάζονται οι πολίτες για τις συναλλαγές τους με τον δημόσιο τομέα. Το μεγαλύτερο όφελος είναι η αποτελεσματικότητα και η ευκολία που προσφέρει στους πολίτες, καθώς μπορούν να συναλλάσσονται με τις δημόσιες υπηρεσίες γρήγορα και από την άνεση του σπιτιού τους, χρησιμοποιώντας το smartphone, το tablet ή τον υπολογιστή τους. Επιπλέον, οι εν λόγω υπηρεσίες προσφέρουν αυξημένη διαφάνεια, για να μην αναφέρουμε ότι μειώνουν την κατανάλωση χαρτιού, επομένως κάνουν καλό και στο περιβάλλον!

Η πύλη είναι διαθέσιμη στα ελληνικά και στα αγγλικά και είναι φιλική προς το χρήστη τόσο για τους ηλικιωμένους όσο και για τους μετανάστες που ζουν στην Ελλάδα. Με εύκολες οδηγίες χρήσης, το gov.gr εξελίσσεται, βελτιώνεται και ενημερώνεται συνεχώς με βάση τα σχόλια, τις προτάσεις και τις αξιολογήσεις των επισκεπτών. Με αυτόν τον τρόπο, το gov. gr συγκεντρώνει όλες τις λύσεις και όλα όσα πρέπει να γνωρίζουν οι πολίτες και οι επιχειρήσεις που συναλλάσσονται με τον δημόσιο τομέα.

#### **[gov.gr](https://www.gov.gr/)**

#### Το gov.gr βήμα βήμα

- Για την απλή αναζήτηση πληροφοριών, το μόνο που χρειάζεται ο χρήστης είναι μια συσκευή και σύνδεση στο διαδίκτυο. Στην αρχική σελίδα υπάρχουν 11 κατηγορίες με 1579 δημόσιες ψηφιακές υπηρεσίες, οι οποίες βοηθούν τους χρήστες να βρουν ακριβώς αυτό που αναζητούν. Επίσης, αν κάποιος δεν ξέρει σε ποια κατηγορία να ψάξει, υπάρχει μια εύχρηστη μπάρα αναζήτησης.
- Για πιο περίπλοκες υπηρεσίες, π.χ. για να αποκτήσει πρόσβαση στον Ηλεκτρονικό Προσωπικό Φάκελο Υγείας του και να κλείσει ένα ιατρικό ραντεβού, ο χρήστης πρέπει να συνδεθεί στην πύλη εφαρμογών με τα διαπιστευτήρια που έχει εκδώσει ο οικογενειακός του γιατρός.
- Για άλλες συναλλαγές, απαιτείται ο αριθμός κοινωνικής ασφάλισής του.

#### Παρόμοια εφαρμογή

Παρόμοιες εφαρμογές υπάρχουν στις περισσότερες ευρωπαϊκές χώρες:

Στην Ιρλανδία (https://www.gov.ie/en/) είναι μια κεντρική πύλη για κυβερνητικές υπηρεσίες και πληροφορίες. Συνδυάζει τους δικτυακούς τόπους των κυβερνητικών υπηρεσιών και αποτελεί μια αξιόπιστη πηγή που καθιστά τις αλληλεπιδράσεις με την κυβέρνηση πιο επικεντρωμένες στον χρήστη.

#### Στην Ισπανία: administracion.gob.es

Το ισπανικό Γενικό Σημείο Πρόσβασης είναι το ενιαίο σημείο πρόσβασης στις δημόσιες διοικήσεις με άμεση πρόσβαση σε συχνές ηλεκτρονικές υπηρεσίες.

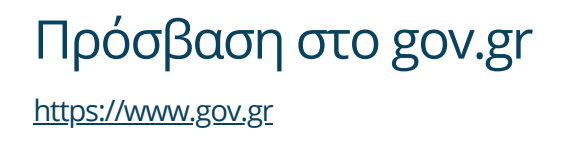

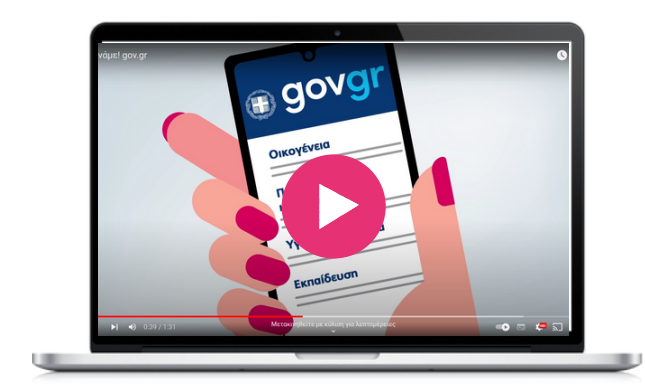

#### **[KURI](https://kuri.co/)**

Το Kuri είναι μια εφαρμογή μαγειρικής με στόχο να κάνει το σπιτικό μαγείρεμα πιο προσιτό και ευχάριστο. Με ένα ευρύ φάσμα συνταγών από διάφορες κουζίνες, το Kuri παρέχει οδηγίες βήμα προς βήμα, λίστες συστατικών και συμβουλές μαγειρικής για να καθοδηγήσει τους χρήστες κατά τη διαδικασία του μαγειρέματος. Η εφαρμογή επιτρέπει επίσης στους χρήστες να εξατομικεύουν τις συλλογές συνταγών τους σύμφωνα με τις διατροφικές τους προτιμήσεις και περιορισμούς, να δημιουργούν λίστες αγορών και να αποθηκεύουν τις αγαπημένες τους συνταγές για μελλοντική χρήση. Το Kuri προτείνει επίσης πιάτα χαμηλών εκπομπών άνθρακα και εποχιακά πιάτα. Προσπαθεί να εμπνεύσει αρχάριους και έμπειρους μάγειρες να εξερευνήσουν νέα πιάτα.

Η εφαρμογή είναι προσιτή και εύκολη στην πλοήγηση για άτομα που μπορεί να είναι λιγότερο εξοικειωμένα με την τεχνολογία. Χρησιμοποιώντας το Kuri, οι ηλικιωμένοι και οι μετανάστες μπορούν να μάθουν πώς να αναζητούν συνταγές, να ακολουθούν οδηγίες μαγειρέματος και να χρησιμοποιούν διάφορες λειτουργίες της εφαρμογής, ενισχύοντας έτσι τις ψηφιακές τους δεξιότητες και συμβάλλοντας στη γεφύρωση του ψηφιακού χάσματος. Καθώς το φαγητό αφορά όλους, μια εφαρμογή για το φαγητό μπορεί να χρησιμεύσει ως πύλη στον διαδικτυακό κόσμο, βοηθώντας να γίνουν πιο άνετοι με την τεχνολογία, ώστε στη συνέχεια να έχουν πρόσβαση σε μια πληθώρα διαδικτυακών πηγών. Το Kuri μπορεί να χρησιμοποιηθεί κατά τη διάρκεια διαγενεακών συναντήσεων, όπου νέοι, μετανάστες και ηλικιωμένοι μοιράζονται τις μαγειρικές και ψηφιακές τους ικανότητες και κουλτούρες ή να διδάξουν μαγειρικές δεξιότητες και να μοιραστούν συνταγές.

#### Το KURI βήμα προς βήμα

- Στο κατάστημα εφαρμογών σας αναζητήστε το "Kuri". Κατεβάστε και εγκαταστήστε την εφαρμογή.
- Ανοίξτε την εφαρμογή Kuri και εγγραφείτε για λογαριασμό. Δώστε τις απαιτούμενες πληροφορίες, όπως το όνομά σας, τη διεύθυνση ηλεκτρονικού ταχυδρομείου και τον κωδικό πρόσβασής σας. Ενδέχεται να έχετε τη δυνατότητα να εγγραφείτε χρησιμοποιώντας και τους λογαριασμούς σας στα μέσα κοινωνικής δικτύωσης
- Μόλις δημιουργήσετε το λογαριασμό σας, η εφαρμογή θα σας  $\bullet$ ζητήσει να ορίσετε τις προτιμήσεις σας για να προσαρμόσετε τις προτάσεις συνταγών με βάση τους διατροφικούς περιορισμούς, τις αλλεργίες ή τις προτιμήσεις σας στην κουζίνα.
- Στη συνέχεια θα μεταφερθείτε στην αρχική οθόνη ή στη βιβλιοθήκη συνταγών. Εδώ, μπορείτε να περιηγηθείτε σε ένα ευρύ φάσμα συνταγών που είναι διαθέσιμες στην εφαρμογή.
- Επιλέξτε μια συνταγή που σας κεντρίζει το ενδιαφέρον. Πατήστε την για να δείτε τη λεπτομερή σελίδα της συνταγής. Η σελίδα θα εμφανίσει τα συστατικά, τις οδηγίες βήμα προς βήμα και το χρόνο μαγειρέματος. Μπορείτε να αλλάξετε τον αριθμό των ατόμων για τα οποία μαγειρεύετε για να προσαρμόσετε τις ποσότητες
- Επίσης έχετε τη δυνατότητα να προσθέσετε τα συστατικά στις λίστες αγορών σας, τις οποίες μπορείτε στη συνέχεια να βρείτε κάνοντας κλικ στο καροτσάκι. Μπορείτε να μοιραστείτε τη λίστα με την οικογένεια ή τους φίλους σας.
- Ξεκινήστε την προετοιμασία της συνταγής ακολουθώντας τις παρεχόμενες οδηγίες. Το Kuri θα σας καθοδηγήσει σε κάθε βήμα, υποδεικνύοντας τα απαιτούμενα συστατικά, τις ποσότητες και τις τεχνικές μαγειρέματος
- Εάν συναντήσετε μια συνταγή που σας αρέσει ιδιαίτερα, μπορείτε να την αποθηκεύσετε ως αγαπημένη για μελλοντική αναφορά κάνοντας κλικ στην καρδιά.

Πρόσβαση στο KURI

<https://kuri.co/>

#### Μάθετε περισσότερα (στο7'00)

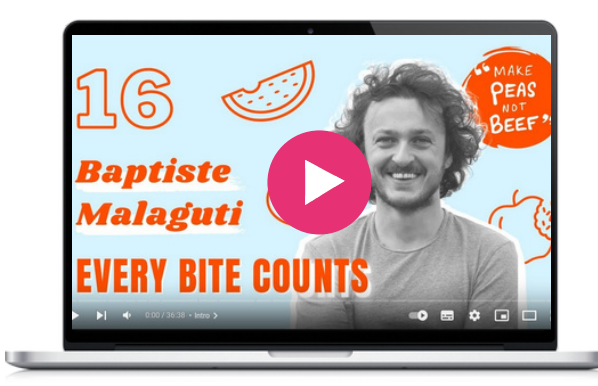

#### Παρόμοια εφαρμογή

Το **[Kitchen](https://www.kitchenstories.com/en) Stories** είναι μια πλατφόρμα που βασίζεται σε βίντεο και είναι διαθέσιμη ως εφαρμογή και ιστότοπος σε έξυπνες τηλεοράσεις. Εκτός από τις δωρεάν συνταγές για κάθε περίσταση, τα βίντεο και τα εμπνευσμένα άρθρα, οι χρήστες μπορούν επίσης να ανεβάζουν τις δικές τους μαγειρικές δημιουργίες στην πλατφόρμα και να τις μοιράζονται με την παγκόσμια κοινότητα.

Το Treatwell είναι μια εφαρμογή για την κράτηση ραντεβού ομορφιάς και ευεξίας. Είτε ψάχνετε για κούρεμα, μασάζ, μανικιούρ ή θεραπεία σπα, το Treatwell προσφέρει ένα ευρύ φάσμα υπηρεσιών. Οι χρήστες μπορούν να αναζητήσουν θεραπείες με βάση την τοποθεσία τους, να περιηγηθούν σε λεπτομερείς περιγραφές και κριτικές των κομμωτηρίων και να κλείσουν εύκολα ραντεβού online. Ο φιλικός προς το χρήστη ιστότοπος και η εφαρμογή της Treatwell παρέχουν μια προσβάσιμη πλατφόρμα για ηλικιωμένους, μετανάστες και νέους ανθρώπους που ασχολούνται με την τεχνολογία. Χρησιμοποιώντας το Treatwell, μπορούν να αναπτύξουν ψηφιακές δεξιότητες, όπως η πλοήγηση σε έναν ιστότοπο, η αναζήτηση υπηρεσιών και η ηλεκτρονική κράτηση ραντεβού.

Το Treatwell προσφέρει τη δυνατότητα σε όλους να έχουν πρόσβαση σε μια ποικιλία επιλογών ομορφιάς και ευεξίας, χωρίς να χρειάζεται να τηλεφωνήσουν, ξεπερνώντας γλωσσικούς, γεωγραφικούς και πληροφοριακούς περιορισμούς. Αυτό εξασφαλίζει ίσες ευκαιρίες πρόσβασης σε υπηρεσίες αυτοφροντίδας.

Το Treatwell είναι διαθέσιμο σε 13 χώρες της Ευρώπης, συμπεριλαμβανομένης της Ιρλανδίας, της Ελλάδας, της Ισπανίας και της Γαλλίας.

#### **[Treatwell](https://www.treatwell.com/)**

#### Το Treatwell βήμα προς βήμα

- Στο κατάστημα εφαρμογών σας αναζητήστε το "Treatwell". Κατεβάστε και εγκαταστήστε την εφαρμογή.
- Ανοίξτε την εφαρμογή και εγγραφείτε. Δώστε το όνομά σας, τη διεύθυνση ηλεκτρονικού ταχυδρομείου και τον κωδικό πρόσβασής σας.
- Επιτρέψτε στο Treatwell να αποκτήσει πρόσβαση στην τοποθεσία σας ή εισάγετε χειροκίνητα την πόλη ή τον ταχυδρομικό σας κώδικα. Αυτό το βήμα βοηθά την εφαρμογή να εμφανίσει τα καταστήματα στην περιοχή σας.
- Μόλις οριστεί η τοποθεσία σας, μπορείτε να αναζητήσετε το ινστιτούτο ομορφιάς που ψάχνετε, π.χ. ένα κομμωτήριο.
- Πατήστε σε μια υπηρεσία που σας ενδιαφέρει για να δείτε περισσότερες λεπτομέρειες (κούρεμα, βαφή κ.λπ.).
- Κάντε κλικ στην επιλογή "διαθεσιμότητες" για να βρείτε διαθέσιμες ημερομηνίες και ώρες για ραντεβού. Επιλέξτε μια που σας εξυπηρετεί.
- Πριν οριστικοποιήσετε την κράτηση, ελέγξτε τις λεπτομέρειες του ραντεβού, και βεβαιωθείτε ότι όλα είναι σωστά. Μετά πατήστε το κουμπί "Κράτηση" ή "Επιβεβαίωση".
- Ορισμένα καταστήματα ενδέχεται να απαιτούν πληρωμή κατά τη στιγμή της κράτησης. Σε αυτή την περίπτωση, ακολουθήστε τις οδηγίες για να εισαγάγετε τα στοιχεία πληρωμής σας με ασφάλεια.
- Μόλις ολοκληρωθεί η κράτησή σας, θα λάβετε ένα μήνυμα επιβεβαίωσης ή ένα email. Αυτή η επιβεβαίωση θα περιλαμβάνει τις λεπτομέρειες του ραντεβού, τη διεύθυνση του κομμωτηρίου και τυχόν πρόσθετες οδηγίες που παρέχονται από το κατάστημα.

#### Πρόσβαση στο Treatwell

**https://www.treatwell.com/**

#### Παρόμοια εφαρμογή

Το **[Planity](https://www.planity.com/)** είναι μια άλλη εφαρμογή για την κράτηση ραντεβού ομορφιάς και ευεξίας, συμπεριλαμβανομένων κομμωτηρίων, σπα. Με το Planity, οι χρήστες μπορούν εύκολα να περιηγηθούν στα διαθέσιμα ραντεβού, να επιλέξουν την προτιμώμενη ώρα και να κάνουν κράτηση απευθείας μέσα από την εφαρμογή.

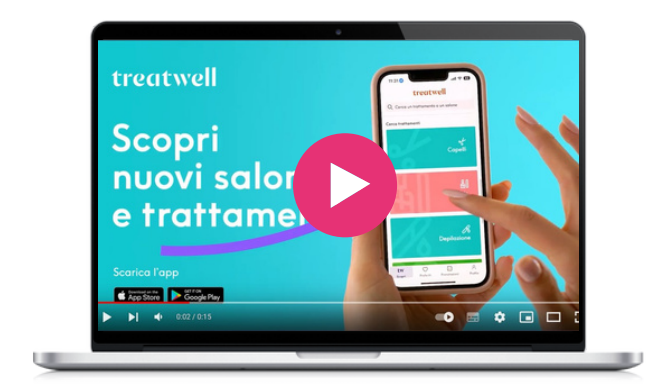

#### **[Watizat](https://open.spotify.com/intl-fr)**

Η Watizat είναι μια ΜΚΟ με έδρα τη Γαλλία που διεξάγει εκστρατείες για την πρόσβαση στην πληροφόρηση των αλλοδαπών που ζουν στη Γαλλία. Αναγνωρίζουν ότι η πληροφόρηση μπορεί να έχει σημαντικό αντίκτυπο στη ζωή των ανθρώπων, ιδίως όταν πρόκειται για αλλοδαπούς που ζουν σε επισφαλείς συνθήκες. Η μετάδοση σωστών και μεταφρασμένων πληροφοριών μπορεί να διευκολύνει την πρόσβαση των ανθρώπων στα δικαιώματά τους και να τους δώσει μια καλύτερη κατανόηση των υπηρεσιών και των φορέων που υπάρχουν στην περιοχή. Γι αυτό προσφέρουν διάφορα ενημερωτικά μέσα (φυλλάδια, βίντεο, κ.λπ.) και σε διάφορες γλώσσες (γαλλικά, αγγλικά, νταρί, αραβικά, παχτό) για να βοηθήσουν τους αλλοδαπούς να έρθουν σε επαφή με τους τοπικούς φορείς και τη διοίκηση.

Η Watizat συμβάλλει στην καταπολέμηση του κοινωνικού αποκλεισμού ενισχύοντας τους μετανάστες με πρόσβαση σε βασικές πληροφορίες και υπηρεσίες ώστε τα άτομα που αντιμετωπίζουν γλωσσικά ή πολιτισμικά εμπόδια μπορούν να επωφεληθούν από βασικές υπηρεσίες που είναι διαθέσιμες ψηφιακά και να τους βοηθήσουν να ενταχθούν καλύτερα στην κοινωνία και να μειώσουν την κοινωνική απομόνωση. Αυτό μπορεί να ενισχύσει την αίσθηση του ανήκειν και της ένταξης, μειώνοντας τον κίνδυνο κοινωνικού αποκλεισμού.

Νέοι και ηλικιωμένοι μπορούν να συμμετέχουν στη ΜΚΟ, συλλέγοντας πληροφορίες, οργανώνοντάς τες και κοινοποιώντας τες τόσο διαδικτυακά όσο και κατά τη διάρκεια εκδηλώσεων και συναντήσεων βοηθώντας και άλλα άτομα. Οι ηλικιωμένοι μπορούν να μοιραστούν τις γνώσεις τους για τις πόλεις και τις περιοχές τους, για το διοικητικό σύστημα, και οι νέοι μπορούν να χρησιμοποιήσουν τις γνώσεις τους στα σημερινά κανάλια επικοινωνίας (Youtube, TikTok) για να κάνουν τις πηγές όσο το δυνατόν πιο προσιτές. Βοηθώντας τους μετανάστες να έχουν πρόσβαση στις υπηρεσίες και να κατανοήσουν τα δικαιώματά τους, οι νέοι μέντορες μπορούν να μετατραπούν από παθητικοί καταναλωτές της τεχνολογίας σε ενεργούς μέντορες, υποστηρίζοντας τους άλλους στο ψηφιακό τους ταξίδι.

#### Το Watizat βήμα προς βήμα

- Μεταβείτε στον ιστότοπο της Watizat εισάγοντας τη διεύθυνση URL: https://watizat.org/.
- Εκεί μπορείτε να αλλάξετε τη γλώσσα στην επάνω δεξιά γωνία σε αγγλικά ή γαλλικά.
- Χρησιμοποιήστε τη γραμμή μενού για πρόσβαση σε διάφορες ενότητες: "Qui sommes-nous?" (Σχετικά με εμάς), "Nos guides" (Οι οδηγοί μας), "Nos vidéos", ή "Nous contacter" (Επικοινωνήστε μαζί μας).
- Πλοηγηθείτε στην ενότητα "Nos guides" (Οι οδηγοί μας) για να δείτε ή να κατεβάσετε τους οδηγούς PDF, οι οποίοι είναι διαθέσιμοι για πολλές πόλεις της Γαλλίας. Ο οδηγός δίνει ακριβείς πληροφορίες σχετικά με τη διαδικασία αίτησης ασύλου, ζητώντας βίζα μακράς διαμονής. Παρέχει επίσης διευθύνσεις και συμβουλές που είναι χρήσιμες για την καθημερινή ρουτίνα (νομική βοήθεια, φιλανθρωπικά ιδρύματα τροφίμων, υγειονομική περίθαλψη, ντους, ημερήσια καταφύγια, μαθήματα γαλλικής γλώσσας κ.λπ.) Ο οδηγός έχει ως στόχο να φέρει τους μετανάστε σε επαφή με τοπικές οργανώσεις που μπορούν να βοηθήσουν να τους παρασχεθεί βοήθεια.
- Στην ενότητα "Vidéos" θα αποκτήσετε πρόσβαση στους λογαριασμούς Youtube και Tiktok, όπου υπάρχουν συνοπτικά βίντεο σε διάφορες γλώσσες και παρέχουν περιεχόμενο με οδηγίες για επαναλαμβανόμενα προβλήματα που μπορεί να αντιμετωπίσουν οι εξόριστοι.
- Εάν έχετε ερωτήσεις, χρειάζεστε περαιτέρω βοήθεια επισκεφθείτε την ενότητα "Επικοινωνήστε μαζί μας" για να στείλετε μήνυμα στην ομάδα Watizat

#### Πρόσβαση στο Watizat

**https://watizat.org/en/ Λογαριασμός [Youtube](https://www.youtube.com/@watizatchainedinfopourlesp3274/videos) Λογαριασμός [TikTok](https://www.tiktok.com/@watizatasso)**

#### Παρόμοια εφαρμογή

Η εφαρμογή **[RefAid](https://refaid.com/)** δείχνει στους μετανάστες και στους πρόσφυγες πού υπάρχουν υπηρεσίες κοντά τους - σε χάρτη με πολύ απλό περιβάλλον. Ένα διαδικτυακό σύστημα διαχείρισης περιεχομένου και επικοινωνίας επιτρέπει στις αξιόπιστες οργανώσεις βοήθειας να διαχειρίζονται και να ενημερώνουν τις υπηρεσίες τους και να μεταφέρουν την κρίσιμη βοήθειά τους εκεί όπου την χρειάζονται περισσότερο.

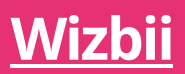

Το Wizbii είναι μια γαλλική πλατφόρμα που παρέχει διάφορα εργαλεία, σχεδιασμένα για νέους ηλικίας 18-30 ετών. Περιλαμβάνει διάφορα μέρη, όπως το Wizbii Jobs, Money, Events και Drive.

**Digimi App** διευκολύνει τις συνδέσεις με εργοδότες. Για παράδειγμα, το Wizbii Jobs έχει σχεδιαστεί για να υποστηρίζει τους νέους επαγγελματίες στην ανάπτυξη της καριέρας τους και να Προσφέρει εργαλεία αναζήτησης εργασίας και ευκαιρίες δικτύωσης.

Είναι διαθέσιμο στα ισπανικά και στα αγγλικά. Η πλατφόρμα Wizbii παρέχει σε νέους και τους νέους μετανάστες ψηφιακά εργαλεία για να π να αναπτύξουν τις ψηφιακές τους ικανότητες, οι οποίες μπορεί να είναι πολύτιμες όταν βοηθούν στην ένταξη των ηλικιωμένων στον ψηφιακό κόσμο. Επίσης, συνδέοντας νέους επαγγελματίες με εργοδότες, το Wizbii συμβάλλει έμμεσα στη μείωση του κοινωνικού αποκλεισμού δημιουργώντας ευκαιρίες δικτύωσης για διαφορετικές ομάδες.

#### Πρόσβαση στο Wizbii

**<https://www.wizbii.com/> <https://en.wizbii.com/> <https://es.wizbii.com/>**

#### Μάθετε περισσότερα για το Wizbii Money

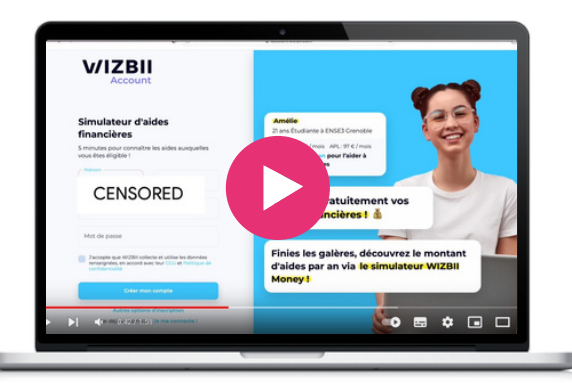

#### Το Wizbii βήμα προς βήμα για την εύρεση εργασίας

- Στο <https://www.wizbii.com/> δημιουργήστε δωρεάν λογαριασμό κάνοντας κλικ στο κουμπί "Εγγραφή" και δίνοντας τα στοιχεία σας, όπως το όνομά σας, τη διεύθυνση ηλεκτρονικού ταχυδρομείου σας και έναν κωδικό πρόσβασης.
- Μετά συμπληρώστε το προφίλ σας με σχετικές πληροφορίες, όπως η εκπαίδευση, η εργασιακή εμπειρία, οι δεξιότητες και οποιαδήποτε άλλη λεπτομέρεια που μπορεί να βοηθήσει τους πιθανούς εργοδότες να σας γνωρίσουν καλύτερα.
- Κάντε κλικ στην ενότητα "Εύρεση εργασίας". Χρησιμοποιήστε τη γραμμή αναζήτησης για να εισαγάγετε λέξεις-κλειδιά που σχετίζονται με το είδος της εργασίας που αναζητάτε χρησιμοποιήστε τα φίλτρα για αναζήτηση με βάση την τοποθεσία, τον κλάδο, τον τύπο εργασίας και άλλα.
- Περιηγηθείτε στις αγγελίες θέσεων εργασίας που ταιριάζουν στα κριτήρια αναζήτησής σας και δείτε την πλήρη περιγραφή της θέσης εργασίας, και τα απαιτούμενα προσόντα.
- Αν βρείτε μια θέση εργασίας που σας ενδιαφέρει, κάντε κλικ στο κουμπί "Αίτηση". Ακολουθήστε τις οδηγίες που παρέχονται, οι οποίες μπορεί να περιλαμβάνουν τη μεταφόρτωση του βιογραφικού σας σημειώματος, της συνοδευτικής επιστολής κ.λπ.
- Αφού υποβάλετε την αίτησή σας, ενδέχεται να λάβετε ένα μήνυμα επιβεβαίωσης ή ένα μήνυμα ηλεκτρονικού ταχυδρομείου που να υποδεικνύει ότι η αίτησή σας έχει παραληφθεί.
- Παρακολουθήστε το λογαριασμό σας στο Wizbii ή το email σας για τυχόν ενημερώσεις σχετικά με την κατάσταση της αίτησής σας.

#### Παρόμοια εφαρμογή

Το **[LinkedIn](https://www.linkedin.com/)** είναι μια πλατφόρμα επαγγελματικής δικτύωσης που συνδέει όσους αναζητούν εργασία με εργοδότες και παρέχει ευκαιρίες σταδιοδρομίας.

 $\infty$ 

# 02

## Ψυχαγωγία & πληροφόρηση

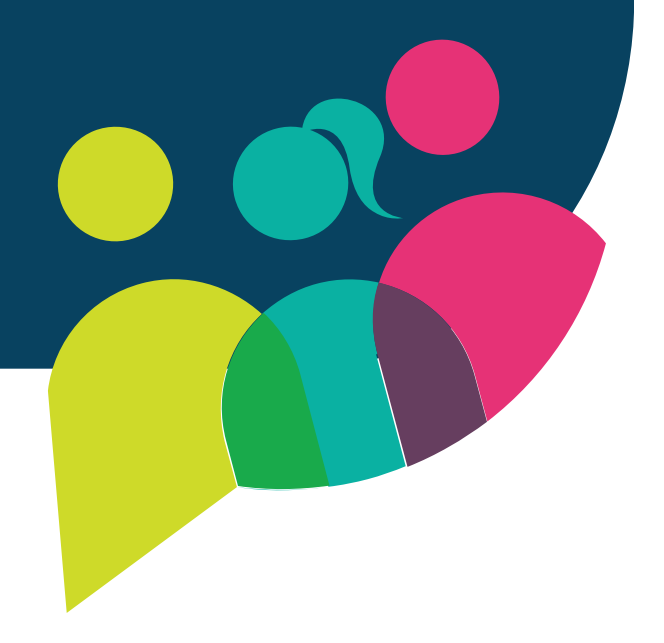

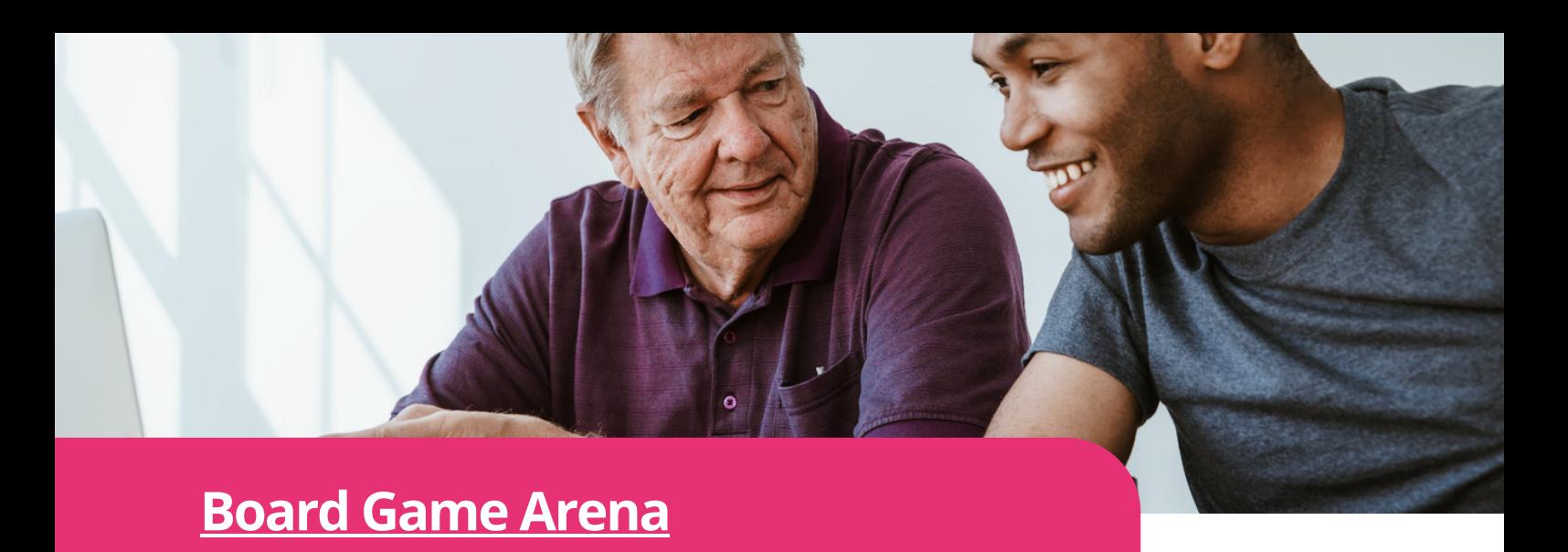

φίλους σας ή με αγνώστους. Παίξτε από το<br>πρόγραμμα περιήνησής σας - σε όλες τις Διαδικτυακά επιτραπέζια παιχνίδια που μπορείτε να παίξετε με την οικογένεια και τους πρόγραμμα περιήγησής σας - σε όλες τις συσκευές σας. Άπειρες επιλογές παιχνιδιών! Αυτή η εφαρμογή παρέχει ψυχαγωγία για όλους. Το Board Game Arena είναι εύκολο στη χρήση για διαγενεακές και διαπολιτισμικές ανταλλαγές. Παίζεται απευθείας από τη σελίδα τους στο διαδίκτυο, οπότε δεν χρειάζεται να το κατεβάσετε στον υπολογιστή ή το τηλέφωνό σας. Για όσους έχουν ενδιάμεση ή χαμηλή κατανόηση της αγγλικής γλώσσας, είναι εύκολο

να το διαβάσουν. Επίσης είναι διαθέσιμο και σε άλλες γλώσσες. Το καλύτερο είναι ότι είναι δωρεάν, συνεπώς και προσιτό. Μπορείτε να παίξετε σόλο ή επιτραπέζια παιχνίδια, οπότε είναι πολύ διαδραστικό. Οι παίκτες μπορούν να βρουν εκπαιδευτικά προγράμματα για παιχνίδια που μπορεί να μην γνωρίζουν ή να δημιουργήσουν ένα. Επίσης, υπάρχει μία ενότητα με συχνές ερωτήσεις, αν χρειάζεστε βοήθεια. Μην ξεχάσετε να κάνετε εγγραφή για να έχετε πρόσβαση στα παιχνίδια τους.

#### Το Board Game Arena βήμα προς βήμα

- Μεταβείτε στον ιστότοπο του Board Game Arena και δημιουργήστε έναν λογαριασμό κάνοντας κλικ στον σύνδεσμο.
- Αναζητήστε την επιλογή των παιχνιδιών τους.
- Επιλέξτε ένα παιχνίδι κάνοντας κλικ σε αυτό.
- Εάν γνωρίζετε το παιχνίδι, τότε ξεκινήστε να παίζετε μόνοι σας ή γίνετε μέλος σε μία ομάδα.
- Εάν δεν γνωρίζετε το παιχνίδι, τότε αναζητήστε οδηγίες στα εκπαιδευτικά τους προγράμματα και ακολουθήστε παίζοντας σόλο ή γίνετε μέλος σε ένα γκρουπ.

#### Παρόμοια εφαρμογή

**[Tabletopia](https://tabletopia.com/)**: Διαδικτυακός τόπος για επιτραπέζια παιχνίδια. Παίξτε από προγράμματα περιήγησης στο διαδίκτυο. Είναι διαθέσιμο για λήψη από το App Store και το Google Play για το smartphone σας. Αυτή είναι μια σημαντική διαφορά σε σχέση με το Board Game Arena.

#### Πρόσβαση στο Board Game Arena

**<https://en.boardgamearena.com/>**

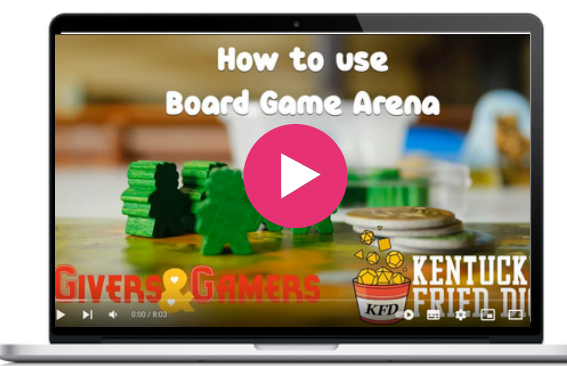

Το Google Arts & Culture είναι μια συναρπαστική διαδικτυακή πλατφόρμα με εικόνες και βίντεο υψηλής ανάλυσης από έργα τέχνης και πολιτιστικά αντικείμενα από μουσεία σε όλο τον κόσμο, καθιστώντας την τέχνη και τον πολιτισμό προσβάσιμα σε οποιονδήποτε και οπουδήποτε στο διαδίκτυο.

Χρησιμοποιεί τεχνολογία εικόνων υψηλής ανάλυσης που επιτρέπει στον θεατή να περιηγηθεί σε συλλογές και γκαλερί και να εξερευνήσει τις φυσικές και συναφείς πληροφορίες των έργων τέχνης.

Η πλατφόρμα είναι πλήρως αξιοποιήσιμη χωρίς χρέωση και περιλαμβάνει προηγμένες δυνατότητες αναζήτησης και εκπαιδευτικά εργαλεία. Μπορείτε να επισκεφθείτε μουσεία, να εξερευνήσετε καλλιτέχνες και συλλογές και να περιηγηθείτε εύκολα στις ατελείωτες επιλογές που κυμαίνονται από κλασικά έργα τέχνης και άρθρα για ιστορικές προσωπικότητες έως την επιστήμη, καθώς και άλλα θέματα.

#### Το Google Arts & Culture βήμα προς βήμα

- Ανοίξτε το πρόγραμμα περιήγησής σας και μεταβείτε στην αρχική σελίδα του ιστότοπου της Google εισάγοντας τη διεύθυνση URL: https://artsandculture.google.com/ ή μεταβείτε στο κατάστημα εφαρμογών σας, αναζητήστε το Google Arts & Culture και κατεβάστε την εφαρμογή.
- Εγγραφείτε για να ανακαλύψετε αποκλειστικές σειρές και για τα πιο πρόσφατα εκθέματα και εμπειρίες που είναι διαθέσιμες στο Google Arts & Culture : https://goo.gl/R9Il2p

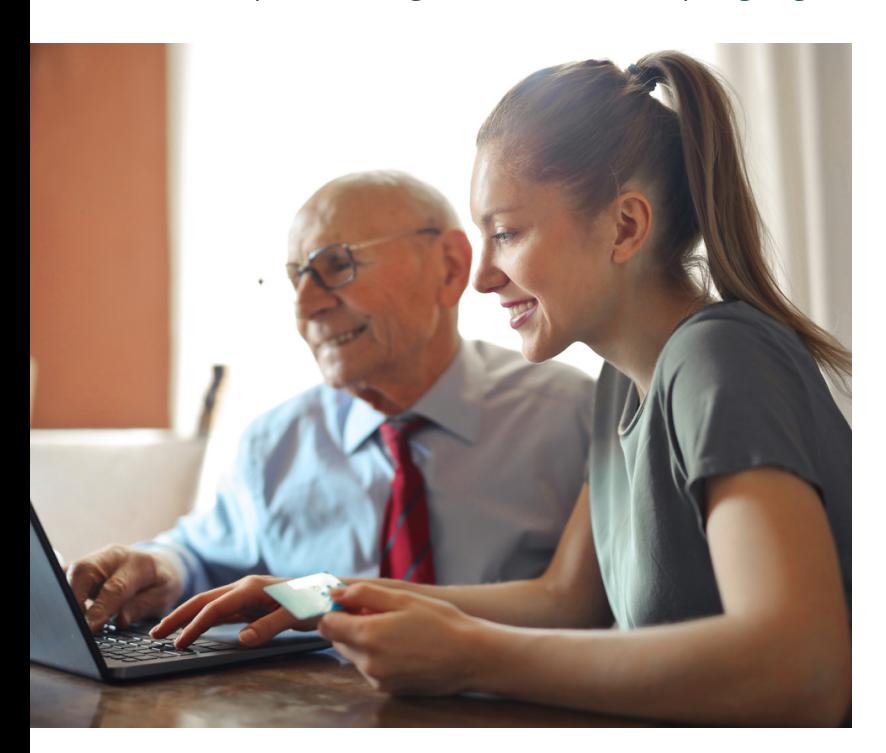

#### Πρόσβαση στο Google Arts & Culture

<https://artsandculture.google.com/>

#### Μάθετε περισσότερα

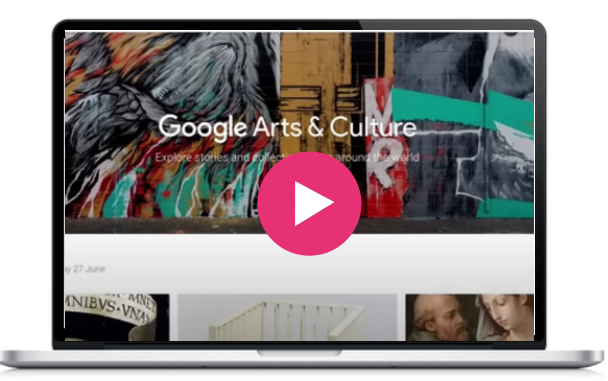

#### Παρόμοια εφαρμογή

Το **[Smartify](https://smartify.org/)** είναι μια [πολιτιστική](https://smartify.org/) [ταξιδιωτική](https://smartify.org/) εφαρμογή. Μπορείτε να βρείτ[ε](https://smartify.org/) [μουσεία,](https://smartify.org/) γκαλερί και πολλά άλλα κοντά σας, να κλείσετε εισιτήρια και [ξεναγήσεις.](https://smartify.org/)

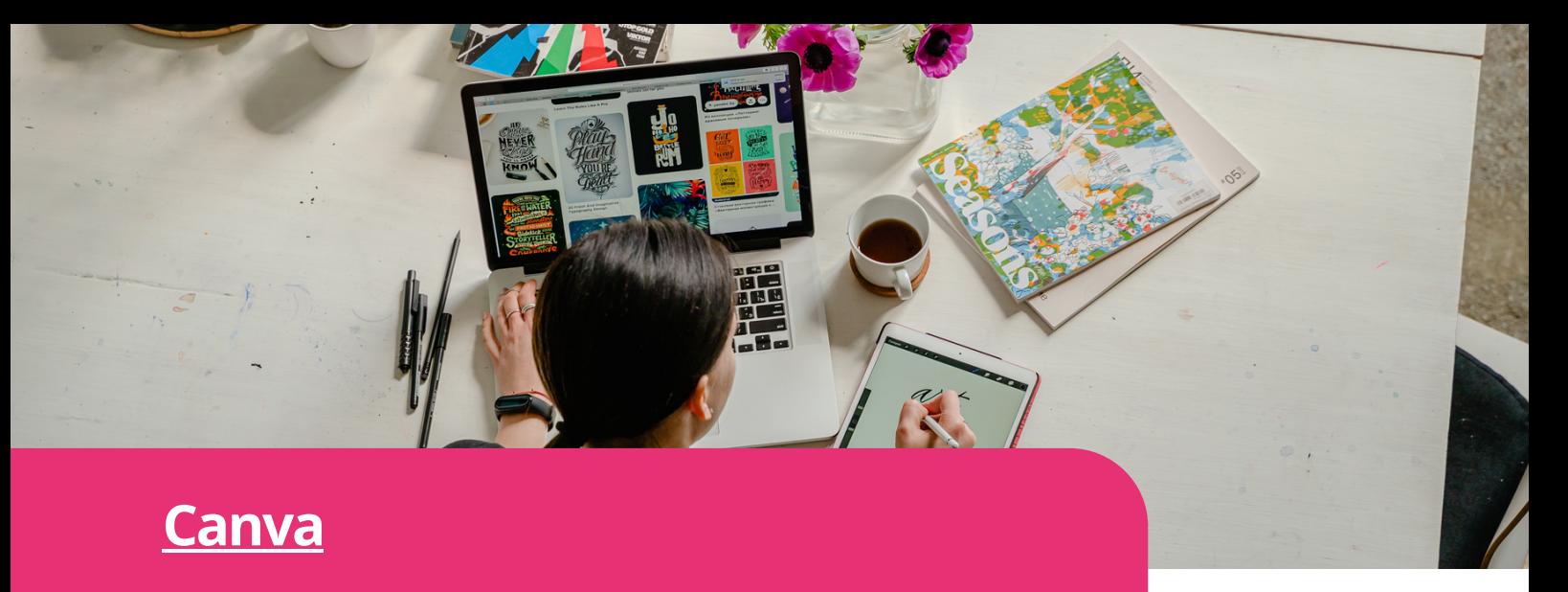

οργανωμενοι, να αποθηκευετε στοιχεια και να<br>διαχειρίζεστεπεριεχόμενο.Σχεδιάστε,δημιουργήστε, Λύση "όλα σε ένα" για ομάδες όλων των μεγεθών που δημιουργούν και συνεργάζονται από κοινού. Οι ομαδικοί φάκελοι σας βοηθούν να παραμένετε οργανωμένοι, να αποθηκεύετε στοιχεία και να προγραμματίστε και δημοσιεύστε τις αναρτήσεις σας στα μέσα κοινωνικής δικτύωσης.

#### Πρόσβαση στο Canva

**https://www.canva.com/**

### Μάθετε περισσότερα

- **Canva for [Beginners](https://www.canva.com/designschool/courses/canva-101/?lesson=opening-canva-for-the-first-time) - Design School - Windows**
- **Canva on your [mobile](https://www.canva.com/designschool/courses/canva-on-your-mobile/?lesson=how-to-use-canvas-mobile-app) - Design School - IOS**
- **Canva on your [mobile](https://www.canva.com/designschool/courses/canva-on-your-mobile/?lesson=how-to-use-canvas-mobile-app) - Design School - Apple**
- **Working with video | Canva - [YouTube](https://www.youtube.com/watch?v=JiMp22tEiHA)**

#### Παρόμοια εφαρμογή

**[Genially](https://genial.ly/)**: Δωρεάν εφαρμογή που δημιουργεί παρουσιάσεις, infographics κ.λπ. Το Genially είναι αγαπημένο εργαλείο για εκπαιδευτικούς,, δημοσιογράφους, σχεδιαστές και άλλους επαγγελματίες.

#### Το Canva βήμα προς βήμα

- Στην ιστοσελίδα του Canva [δημιουργήστε](https://www.canva.com/designschool/courses/canva-101/?lesson=opening-canva-for-the-first-time) νέο [λογαριασμό.](https://www.canva.com/designschool/courses/canva-101/?lesson=opening-canva-for-the-first-time) Στη συνέχεια, συνδεθείτε για να [αποκτήσετε](https://www.canva.com/designschool/courses/canva-101/?lesson=opening-canva-for-the-first-time) πρόσβαση στον πίνακα εργαλείων του [Canva.](https://www.canva.com/designschool/courses/canva-101/?lesson=opening-canva-for-the-first-time)
- Στο ταμπλό του Canva, θα δείτε μια [ποικιλία](https://www.canva.com/designschool/courses/canva-101/?lesson=opening-canva-for-the-first-time) τύπων [σχεδιασμού](https://www.canva.com/designschool/courses/canva-101/?lesson=opening-canva-for-the-first-time) για να επιλέξετε. Σε αυτούς [περιλαμβάνονται](https://www.canva.com/designschool/courses/canva-101/?lesson=opening-canva-for-the-first-time) αναρτήσεις στα μέσα κοινωνικής δικτύωσης, [παρουσιάσεις,](https://www.canva.com/designschool/courses/canva-101/?lesson=opening-canva-for-the-first-time) [φυλλάδια,](https://www.canva.com/designschool/courses/canva-101/?lesson=opening-canva-for-the-first-time) αφίσες και πολλά άλλα. Επιλέξτε τον τύπο [σχεδιασμού](https://www.canva.com/designschool/courses/canva-101/?lesson=opening-canva-for-the-first-time) που ταιριάζει καλύτερα στις ανάγκες σας ή μπορείτε να [ξεκινήσετε](https://www.canva.com/designschool/courses/canva-101/?lesson=opening-canva-for-the-first-time) με έναν κενό καμβά, αν το [προτιμάτε.](https://www.canva.com/designschool/courses/canva-101/?lesson=opening-canva-for-the-first-time)
- Το Canva [προσφέρει](https://www.canva.com/designschool/courses/canva-101/?lesson=opening-canva-for-the-first-time) ένα ευρύ φάσμα προ[σχεδιασμένων](https://www.canva.com/designschool/courses/canva-101/?lesson=opening-canva-for-the-first-time) προτύπων για να σας βοηθήσει να ξεκινήσετε γρήγορα. [Περιηγηθείτε](https://www.canva.com/designschool/courses/canva-101/?lesson=opening-canva-for-the-first-time) στη βιβλιοθήκη ή [χρησιμοποιήστε](https://www.canva.com/designschool/courses/canva-101/?lesson=opening-canva-for-the-first-time) τη γραμμή αναζήτησης για να βρείτε ένα [συγκεκριμένο](https://www.canva.com/designschool/courses/canva-101/?lesson=opening-canva-for-the-first-time) στυλ ή [θέμα.](https://www.canva.com/designschool/courses/canva-101/?lesson=opening-canva-for-the-first-time)
- Μόλις επιλέξετε ένα πρότυπο ή [ξεκινήσετε](https://www.canva.com/designschool/courses/canva-101/?lesson=opening-canva-for-the-first-time) με έναν κενό καμβά, [μπορείτε](https://www.canva.com/designschool/courses/canva-101/?lesson=opening-canva-for-the-first-time) να αρχίσετε να [προσαρμόζετε](https://www.canva.com/designschool/courses/canva-101/?lesson=opening-canva-for-the-first-time) το σχέδιό σας. Το Canva σας επιτρέπει να [προσθέσετε](https://www.canva.com/designschool/courses/canva-101/?lesson=opening-canva-for-the-first-time) στοιχεία, κείμενο, εικόνες και [σχήματα](https://www.canva.com/designschool/courses/canva-101/?lesson=opening-canva-for-the-first-time) στο σχέδιό σας. [Χρησιμοποιήστε](https://www.canva.com/designschool/courses/canva-101/?lesson=opening-canva-for-the-first-time) τη γραμμή εργαλείων στην αριστερή πλευρά για να [εξερευνήσετε](https://www.canva.com/designschool/courses/canva-101/?lesson=opening-canva-for-the-first-time) διάφορες επιλογές και να κάνετε [προσαρμογές](https://www.canva.com/designschool/courses/canva-101/?lesson=opening-canva-for-the-first-time) στο σχέδιό [σας.](https://www.canva.com/designschool/courses/canva-101/?lesson=opening-canva-for-the-first-time)
- Για να [προσθέσετε](https://www.canva.com/designschool/courses/canva-101/?lesson=opening-canva-for-the-first-time) κείμενο, κάντε κλικ στην καρτέλα ["Κείμενο"](https://www.canva.com/designschool/courses/canva-101/?lesson=opening-canva-for-the-first-time) στην αριστερή γραμμή εργαλείων και ε[πιλ](https://www.canva.com/designschool/courses/canva-101/?lesson=opening-canva-for-the-first-time)έξτε από τις [διαθέσιμες](https://www.canva.com/designschool/courses/canva-101/?lesson=opening-canva-for-the-first-time) επιλογές [κειμένου.](https://www.canva.com/designschool/courses/canva-101/?lesson=opening-canva-for-the-first-time) Για να [προσθέσετε](https://www.canva.com/designschool/courses/canva-101/?lesson=opening-canva-for-the-first-time) εικόνες, κάντε κλικ στην καρτέλα ["Στοιχεία"](https://www.canva.com/designschool/courses/canva-101/?lesson=opening-canva-for-the-first-time) και [περιηγηθείτε](https://www.canva.com/designschool/courses/canva-101/?lesson=opening-canva-for-the-first-time) στις διάφορες κατηγορίες. Μπορείτε να [ανεβάσετε](https://www.canva.com/designschool/courses/canva-101/?lesson=opening-canva-for-the-first-time) τις δικές σας εικόνες ή να επιλέξετε από την εκτεταμένη [βιβλιοθήκη](https://www.canva.com/designschool/courses/canva-101/?lesson=opening-canva-for-the-first-time) του Canva με δωρεάν και επί [πληρωμή](https://www.canva.com/designschool/courses/canva-101/?lesson=opening-canva-for-the-first-time) φωτογραφίες και [εικονογραφήσεις](https://www.canva.com/designschool/courses/canva-101/?lesson=opening-canva-for-the-first-time) αρχείου.
- Το Canva σας επιτρέπει να [προσαρμόσετε](https://www.canva.com/designschool/courses/canva-101/?lesson=opening-canva-for-the-first-time) τα χρώματα και τα φόντα ώστε να [ταιριάζουν](https://www.canva.com/designschool/courses/canva-101/?lesson=opening-canva-for-the-first-time) με τις [προτιμήσεις](https://www.canva.com/designschool/courses/canva-101/?lesson=opening-canva-for-the-first-time) του σχεδιασμού σας. Μπορείτε να [αλλάξετε](https://www.canva.com/designschool/courses/canva-101/?lesson=opening-canva-for-the-first-time) το χρώμα του φόντου ή να επιλέξετε από μια σειρά [προ-σχεδιασμένων](https://www.canva.com/designschool/courses/canva-101/?lesson=opening-canva-for-the-first-time) [φόντων.](https://www.canva.com/designschool/courses/canva-101/?lesson=opening-canva-for-the-first-time)
- Μόλις μείνετε [ικανοποιημένοι](https://www.canva.com/designschool/courses/canva-101/?lesson=opening-canva-for-the-first-time) με το σχέδιό σας, κάντε κλικ στο κουμπί ["Προεπισκόπηση"](https://www.canva.com/designschool/courses/canva-101/?lesson=opening-canva-for-the-first-time) για να δείτε πώς θα [εμφανίζεται](https://www.canva.com/designschool/courses/canva-101/?lesson=opening-canva-for-the-first-time) σε διάφορες μορφές. Μετά την [προεπισκόπηση,](https://www.canva.com/designschool/courses/canva-101/?lesson=opening-canva-for-the-first-time) κάντε κλικ στο κουμπί "Λήψη" για να [αποθηκεύσετε](https://www.canva.com/designschool/courses/canva-101/?lesson=opening-canva-for-the-first-time) το σχέδιό σας. Το Canva [προσφέρει](https://www.canva.com/designschool/courses/canva-101/?lesson=opening-canva-for-the-first-time) διάφορες μορφές [αρχείων,](https://www.canva.com/designschool/courses/canva-101/?lesson=opening-canva-for-the-first-time) όπως JPEG, PNG, PDF και άλλα, ανάλογα με το [πρόγραμμα](https://www.canva.com/designschool/courses/canva-101/?lesson=opening-canva-for-the-first-time) συνδρομής σας.

 $\infty$ 

#### **Public TV Replay / [France](https://www.france.tv/) TV**

Το France TV είναι μια δημόσια διαδικτυακή πλατφόρμα που προσφέρει ένα ευρύ φάσμα τηλεοπτικού περιεχομένου από τη Γαλλία. Οι χρήστες έχουν πρόσβαση σε ζωντανές τηλεοπτικές ροές, προγράμματα, σειρές, ντοκιμαντέρ, ειδήσεις και ψυχαγωγικές εκπομπές. Το France TV έχει μια μεγάλη επιλογή καναλιών και κατηγοριών, επιτρέποντας στους θεατές να εξερευνήσουν και να απολαύσουν περιεχόμενο ανάλογα με τα ενδιαφέροντά τους, είτε θέλουν να προλάβουν χαμένα επεισόδια, είτε να παρακολουθήσουν ζωντανές μεταδόσεις, είτε να ανακαλύψουν νέες εκπομπές.

Με δωρεάν πρόσβαση σε ένα ευρύ φάσμα τηλεοπτικών προγραμμάτων, το France TV και παρόμοια εργαλεία αναπαραγωγής της δημόσιας τηλεόρασης διασφαλίζουν ότι τα άτομα, συμπεριλαμβανομένων των ηλικιωμένων και των μεταναστών, μπορούν να έχουν πρόσβαση σε ποιοτική ψυχαγωγία, εκπαιδευτικό περιεχόμενο και ειδήσεις ανεξάρτητα από τους οικονομικούς ή γεωγραφικούς περιορισμούς τους. Μπορούν επίσης να παραμένουν συνδεδεμένοι με πολιτιστικές εκδηλώσεις, ενημερώσεις και δημοφιλείς εκπομπές, επιτρέποντάς τους να συμμετέχουν σε κοινές εμπειρίες και συζητήσεις στην κοινωνία. Αυτό συμβάλλει στην καταπολέμηση της απομόνωσης και προάγει την αίσθηση του ανήκειν.

Το εργαλείο αυτό μπορεί επίσης να χρησιμοποιηθεί κατά τη διάρκεια συνεδριών καθοδήγησης και μάθησης μεταξύ ομοτίμων, καθώς το περιεχόμενο που προσφέρεται μπορεί να χρησιμεύσει για την εμπλοκή σε ουσιαστικές συζητήσεις, την ανταλλαγή πολιτισμικών γνώσεων και την παροχή καθοδήγησης σχετικά με την κατανάλωση μέσων ενημέρωσης.

#### Το France TV βήμα προς βήμα

- Πηγαίνετε στην ιστοσελίδα του France TV στη διεύθυνση URL: <https://www.france.tv/>, ή κατεβάστε την εφαρμογή.
- Δημιουργήστε λογαριασμό κάνοντας κλικ στο εικονίδιο πάνω δεξιά και στη συνέχεια στο "Inscription". Συμπληρώστε τη διεύθυνση ηλεκτρονικού ταχυδρομείου σας, την ημερομηνία γέννησης και τον ταχυδρομικό σας κώδικα και επιλέξτε έναν κωδικό πρόσβασης.
- Αφιερώστε λίγο χρόνο για να εξοικειωθείτε με την αρχική σελίδα. Περιλαμβάνει μια επιλογή από προτεινόμενα προγράμματα, επισημάνσεις, τελευταίες προσθήκες και κατηγορίες για να σας βοηθήσει στην πλοήγηση στον ιστότοπο
- Το France TV προσφέρει ένα ευρύ φάσμα κατηγοριών όπως Ειδήσεις, Σειρές & Μυθοπλασία, Ντοκιμαντέρ, Κινηματογράφος και άλλα. Μπορείτε επίσης να επιλέξετε το τηλεοπτικό κανάλι που επιθυμείτε. Κάντε κλικ στην επιθυμητή κατηγορία για να εξερευνήσετε το διαθέσιμο περιεχόμενο.
- Αν θέλετε να παρακολουθήσετε ζωντανή τηλεόραση, αναζητήστε το κανάλι και στη συνέχεια "en direct". Κάντε κλικ σε αυτό για να αποκτήσετε πρόσβαση στη ζωντανή ροή των τηλεοπτικών καναλιών της Γαλλίας.
- Για να παρακολουθήσετε προγράμματα κατά παραγγελία, μπορείτε να περιηγηθείτε στις δυνατότητες ή να αναζητήσετε ένα συγκεκριμένο πρόγραμμα στη γραμμή αναζήτησης. Στη συνέχεια, κάντε κλικ στο "Regarder".
- Αφού επιλέξετε ένα πρόγραμμα, μπορείτε επίσης να κάνετε κλικ στην εικόνα και στη συνέχεια να το προσθέσετε στη λίστα παρακολούθησης, αν θέλετε να το παρακολουθήσετε αργότερα.

#### Πρόσβαση στο France TV

**Desktop -** <https://www.france.tv/> **[Download](https://play.google.com/store/apps/details?id=fr.francetv.pluzz&referrer=adjust_reftag%3DcUpRb0xV76HIV%26utm_source%3DLien%2BHP%2Bfrance.tv) for [Google](https://play.google.com/store/apps/details?id=fr.francetv.pluzz&referrer=adjust_reftag%3DcUpRb0xV76HIV%26utm_source%3DLien%2BHP%2Bfrance.tv) Play [Download](https://apps.apple.com/fr/app/france-tv-direct-et-replay/id428835098) for Apple**

#### Μάθετε περισσότερα

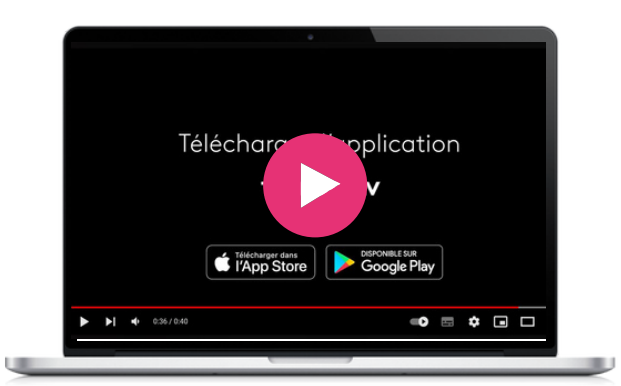

#### Παρόμοιες εφαρμογές

Το **RtvE, της ισπανικής [τηλεόρασης.](https://www.rtve.es/)** Οι περισσότερες δημόσιες τηλεοράσεις σε όλες τις χώρες διαθέτουν έναν ιστότοπο που σας επιτρέπει να παρακολουθείτε δωρεάν εκπομπές σε επανάληψη.

Το **[Ertflix](https://www.ertflix.gr/)** είναι η ελληνική ιστοσελίδα όπου μπορείτε να παρακολουθήσετε τηλεοπτικά προγράμματα, ταινίες και πολλά άλλα!

Δανειστείτε και απολαύστε ηλεκτρονικά βιβλία, κόμικς, ταινίες, τηλεόραση, περιοδικά ή μουσική οπουδήποτε έχετε οθόνη - στον υπολογιστή σας, στο τηλέφωνό σας, στο αυτοκίνητό σας, ακόμη και στην τηλεόρασή σας. Το μόνο που χρειάζεστε είναι μια κάρτα βιβλιοθήκης. Το Hoopla συγχρονίζεται σε όλες τις συσκευές σας, ώστε να μπορείτε να κάνετε streaming τίτλων αμέσως ή όποτε έχετε όρεξη. Οι περισσότεροι τίτλοι μπορούν επίσης να μεταφορτωθούν στο τηλέφωνο ή το tablet σας.

Το Hoopla προσφέρει περισσότερο περιεχόμενο, σε περισσότερα μέρη από οποιαδήποτε άλλη πλατφόρμα ψηφιακής βιβλιοθήκης και όλα αυτά είναι ΔΩΡΕΑΝ χάρη στη δημόσια βιβλιοθήκη σας! Μόλις δημιουργήσετε λογαριασμό Hoopla Digital, μπορείτε να δανείζεστε έως και 30 ηλεκτρονικά αρχεία το μήνα. Η εφαρμογή είναι επίσης πλήρως προσβάσιμη με τη χρήση του VoiceOver, το οποίο διευκολύνει τη χρήση της από άτομα με προβλήματα όρασης.

#### **[Hoopla](https://www.hoopladigital.com/)**

#### Το Hoopla βήμα προς βήμα

- Δημιουργήστε έναν λογαριασμό στον ιστότοπο Hoopla Digital ή εγκαταστήστε την εφαρμογή Hoopla Digital στη συσκευή σας.
- Δώστε τη διεύθυνση ηλεκτρονικού ταχυδρομείου σας και τον αριθμό της κάρτας βιβλιοθήκης.
- Μόλις εγγραφείτε, μπορείτε να δανείζεστε έως και 30 ηλεκτρονικά αρχεία το μήνα.
- Αναζητήστε τίτλους που θέλετε να διαβάσετε ή να ακούσετε
- Επιλέξτε Λήψη

#### Παρόμοια εφαρμογή

Το **[Libby](https://libbyapp.com/) by Overdrive** είναι μια εναλλακτική του Hoopla. Ωστόσο, υπάρχουν ορισμένες διαφορές μεταξύ αυτών των εφαρμογών. Ενώ το Hoopla παρέχει πρόσβαση σε ποικίλο ψηφιακό περιεχόμενο, όπως ηλεκτρονικά βιβλία, ηλεκτρονικά ακουστικά βιβλία, μουσική, ταινίες και τηλεοπτικές εκπομπές, το Libby περιορίζεται σε γραπτό υλικό, όπως ηλεκτρονικά βιβλία και ακουστικά βιβλία. Επιπλέον, το Hoopla δεν έχει περιορισμούς στους τίτλους, αλλά περιορίζει τον αριθμό των δανεισμών ανά μήνα, ενώ το Libby επιτρέπει στους χρήστες να δανείζονται συγκεκριμένο αριθμό τίτλων ανάλογα με την άδεια της βιβλιοθήκης.

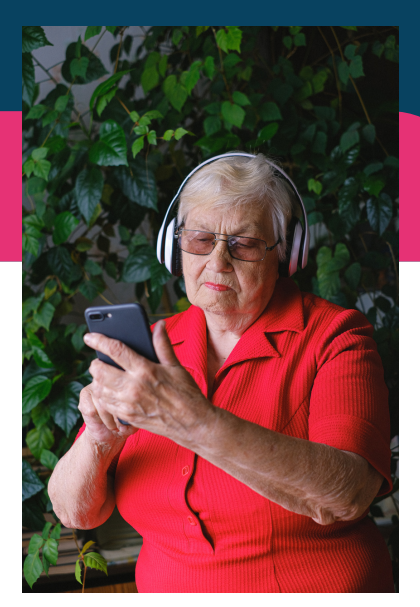

#### Φιλικό στα παιδιά

Το Hoopla παρέχει διαδραστικό παιδικό περιεχόμενο που θέτει τη συμμετοχή του παιδιού στο επίκεντρο της ιστορίας, δημιουργώντας έναν εντελώς νέο τρόπο για τα παιδιά να ασχοληθούν με το περιεχόμενο ως ενεργοί συμμετέχοντες.

#### Πρόσβαση στο Hoopla

[https://www.hoopladigital.com](https://www.hoopladigital.com/)

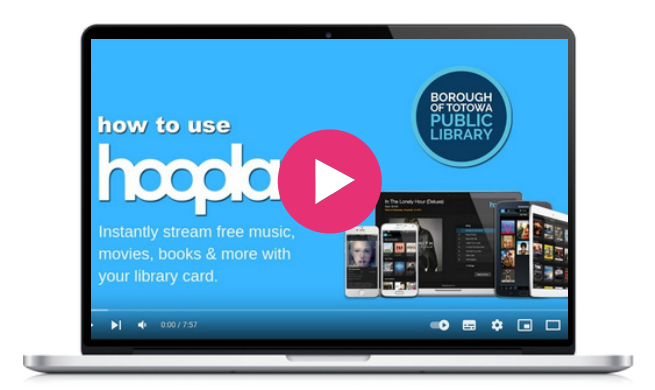

#### **Jig Saw [Planet](https://www.jigsawplanet.com/)**

Εδώ θα βρείτε εκατομμύρια δωρεάν παζλ. Δημιουργήστε, παίξτε, μοιραστείτε παζλ και συναγωνιστείτε με άλλους χρήστες.

οιευκολυνει την αναπτυξη οεξιοτητων, παρεχει<br>ευκαιρίες μάθησης χωρίς αποκλεισμούς και Το Jig Saw Planet είναι ένα εξαιρετικό εργαλείο για το έργο BESTIE. Ενισχύει τη συνεργασία μεταξύ των γενεών, υποστηρίζει την ψηφιακή ένταξη, διευκολύνει την ανάπτυξη δεξιοτήτων, παρέχει ευθυγραμμίζεται με τον στόχο της ανάπτυξης προοδευτικών κέντρων μάθησης. Αξιοποιώντας τη δύναμη του Jig Saw Planet, το έργο BESTIE μπορεί να αντιμετωπίσει αποτελεσματικά τις προκλήσεις του κοινωνικού και ψηφιακού αποκλεισμού, δίνοντας τη δυνατότητα σε άτομα με διαφορετικό υπόβαθρο να ενταχθούν στη σημερινή ψηφιακή κοινωνία.

#### Πρόσβαση στο Jig Saw Planet

**https://www.jigsawplanet.com/**

#### Παρόμοια εφαρμογή

To **[Palapeli](https://apps.kde.org/en-gb/palapeli/)** είναι [παιχνίδι](https://quizizz.com/) παζλ για έναν παίκτη. Σε αντίθεση με άλλα [παιχνίδια](https://quizizz.com/) αυτού του είδους, δεν [περιορίζεστε](https://quizizz.com/) στην [ευθυγράμμιση](https://quizizz.com/) των κομματιών σε φανταστικά [πλέγματα.](https://quizizz.com/) Τα κομμάτια είναι ελεύθερα [μετακινούμενα.](https://quizizz.com/) Επίσης, στο Palapeli ό,τι κάνετε αποθηκεύεται αμέσως. [Δημιουργήστε](https://quizizz.com/) και παίξτε παζλ που [κυμαίνονται](https://quizizz.com/) από 4 έως 10.000 κομμάτια. [Διαθέσιμο](https://quizizz.com/) μόνο για Linux.

#### Μάθετε περισσότερα

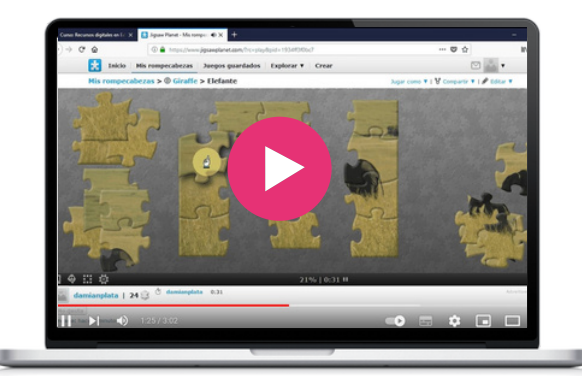

#### Το Jig Saw Planet βήμα προς βήμα

- Κάθε κομμάτι μπορεί να πιαστεί και να πέσει με το αριστερό κουμπί του ποντικιού με δύο τρόπους:
- Τοποθετήστε τον κέρσορα πάνω από το κομμάτι, πατήστε και κρατήστε πατημένο το αριστερό κουμπί του ποντικιού. Τώρα μπορείτε να μετακινήσετε το κομμάτι αυθαίρετα, αλλά πρέπει να εξακολουθείτε να κρατάτε πατημένο το αριστερό κουμπί του ποντικιού. Μαζί με την απελευθέρωση του κουμπιού θα ρίξετε το κομμάτι.
- Ή, τοποθετήστε τον κέρσορα πάνω από το κομμάτι, πατήστε το αριστερό κουμπί του ποντικιού. Μπορείτε να το μετακινήσετε ξανά αλλά δεν είναι απαραίτητο να κρατάτε πατημένο το αριστερό κουμπί του ποντικιού. Το κομμάτι μπορεί να πέσει κάνοντας ξανά κλικ στο αριστερό κουμπί του ποντικιού. Μπορείτε να συνδέσετε κομμάτια μεταξύ τους. Η σύνδεση συνοδεύεται από έναν ήχο. Μπορείτε να μετακινήσετε μαζί τα συνδεδεμένα κομμάτια ως ένα κομμάτι.
- Στο κάτω μέρος της επιφάνειας εργασίας υπάρχουν πληροφορίες σχετικά με την πρόοδο του παζλ εκφρασμένες σε ποσοστά.
- Εάν αφήσετε ένα παζλ ημιτελές, η εφαρμογή θα αποθηκεύσει αυτόματα το παιχνίδι σας. Την επόμενη φορά θα βρείτε το παιχνίδι όπως το αφήσατε.

#### **[Spotify](https://open.spotify.com/intl-fr)**

Το Spotify είναι μια κορυφαία πλατφόρμα μουσικής που προσφέρει μια τεράστια βιβλιοθήκη τραγουδιών, podcasts και ηχητικού περιεχομένου. Οι χρήστες μπορούν να έχουν πρόσβαση και να ακούν ένα ευρύ φάσμα μουσικών ειδών, να δημιουργούν εξατομικευμένες λίστες αναπαραγωγής, να ανακαλύπτουν νέους καλλιτέχνες και podcast και να απολαμβάνουν μια απρόσκοπτη εμπειρία ακρόασης σε διάφορες συσκευές.

Η μουσική συλλογή δίνει τη δυνατότητα στους χρήστες διαφορετικών γενεών να εξερευνήσουν διαφορετικά είδη και να μοιραστούν αγαπημένα τραγούδια, προωθώντας τη σύνδεση και την κατανόηση μεταξύ των ηλικιακών ομάδων. Οι συνεργατικές λίστες αναπαραγωγής της πλατφόρμας επιτρέπουν την από κοινού επιμέλεια, διευκολύνοντας τη διαγενεακή μάθηση και τις κοινές εμπειρίες. Επιπλέον, η ενσωμάτωση podcasts και ηχητικού περιεχομένου στο Spotify παρέχει εκπαιδευτικό υλικό για ψηφιακές δεξιότητες και άλλα θέματα, δημιουργώντας ευκαιρίες για διαγενεακό διάλογο και ανταλλαγή γνώσεων. Είναι φιλικό προς το χρήστη διασφαλίζοντας ότι άτομα όλων των ηλικιών μπορούν εύκολα να έχουν πρόσβαση και να ασχοληθούν με την πλατφόρμα, προωθώντας τη συμμετοχή και τη μάθηση μεταξύ των γενεών.

#### Το Spotify βήμα προς βήμα

- Επισκεφθείτε την ιστοσελίδα του Spotify ή κατεβάστε την εφαρμογή Spotify στη συσκευή σας. Κάντε κλικ στο "Εγγραφή" ή συνδεθείτε. Ακολουθήστε τις οδηγίες για να εισαγάγετε τα προσωπικά σας στοιχεία και να ρυθμίσετε το λογαριασμό σας.
- Αφού συνδεθείτε, θα δείτε την αρχική οθόνη του Spotify. Θα βρείτε ενότητες όπως "Πρόσφατη αναπαραγωγή", "Προτείνεται για εσάς" και λίστες αναπαραγωγής που έχουν δημιουργηθεί από το Spotify.
- Στο επάνω μέρος της οθόνης, θα δείτε μια γραμμή αναζήτησης. Χρησιμοποιήστε την για να αναζητήσετε τους αγαπημένους σας καλλιτέχνες, τραγούδια ή είδη.
- Μόλις βρείτε ένα τραγούδι ή έναν καλλιτέχνη που θέλετε να ακούσετε, κάντε κλικ στον τίτλο του τραγουδιού ή στο όνομα του καλλιτέχνη για να αποκτήσετε πρόσβαση στη μουσική.
- Για να δημιουργήσετε μια λίστα αναπαραγωγής, μεταβείτε στην καρτέλα "Η βιβλιοθήκη σας" και κάντε κλικ στο κουμπί "Δημιουργία λίστας αναπαραγωγής". Δώστε ένα όνομα στη λίστα αναπαραγωγής σας και αρχίστε να προσθέτετε τραγούδια σε αυτήν αναζητώντας συγκεκριμένα κομμάτια ή καλλιτέχνες.
- Το Spotify παρέχει εξατομικευμένες συστάσεις με βάση τις ακουστικές σας συνήθειες. Εξερευνήστε τις ενότητες "Ανακάλυψη" ή "Προτείνεται για εσάς" για να βρείτε νέους καλλιτέχνες, είδη ή λίστες αναπαραγωγής.
- Το Spotify φιλοξενεί ένα ευρύ φάσμα podcasts. Για να βρείτε podcasts, μεταβείτε στην ενότητα "Αναζήτηση" ή "Podcasts" και εξερευνήστε τις διάφορες κατηγορίες ή χρησιμοποιήστε τη γραμμή αναζήτησης για να βρείτε συγκεκριμένα podcasts.
- Αναζητήστε την επιλογή "Προτιμήσεις".  $\bullet$

#### Πρόσβαση στο Spotify

**https://open.spotify.com/**

#### Μάθετε περισσότερα

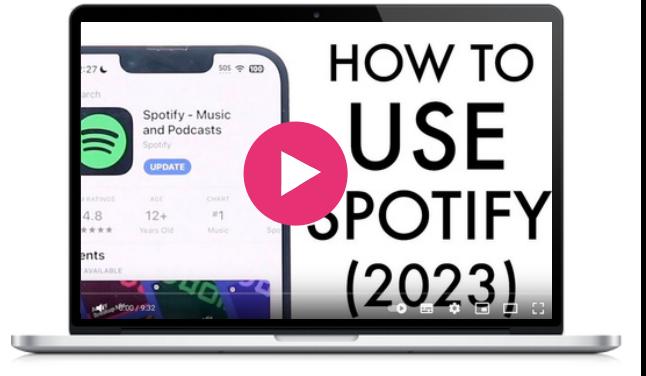

#### Παρόμοια εφαρμογή

Το **[Apple](https://www.apple.com/uk/apple-music/) Music** είναι μια [υπηρεσία](https://www.apple.com/uk/mac/garageband/) μουσικής που [παρέχεται](https://www.apple.com/uk/mac/garageband/) από την Apple και [προσφέρει](https://www.apple.com/uk/mac/garageband/) έναν τεράστιο κατάλογο τραγουδιών, [εξατομικευμένες](https://www.apple.com/uk/mac/garageband/) συστάσεις, επιμελημένες λίστες [αναπαραγωγής](https://www.apple.com/uk/mac/garageband/) και [αποκλειστικό](https://www.apple.com/uk/mac/garageband/) περιεχόμενο[.](https://www.apple.com/uk/mac/garageband/)

Είναι [διαθέσιμη](https://www.apple.com/uk/mac/garageband/) σε συσκευές της Apple και διαθέτει επίσης [εφαρμογές](https://www.apple.com/uk/mac/garageband/) για Android και [Windows.](https://www.apple.com/uk/mac/garageband/)

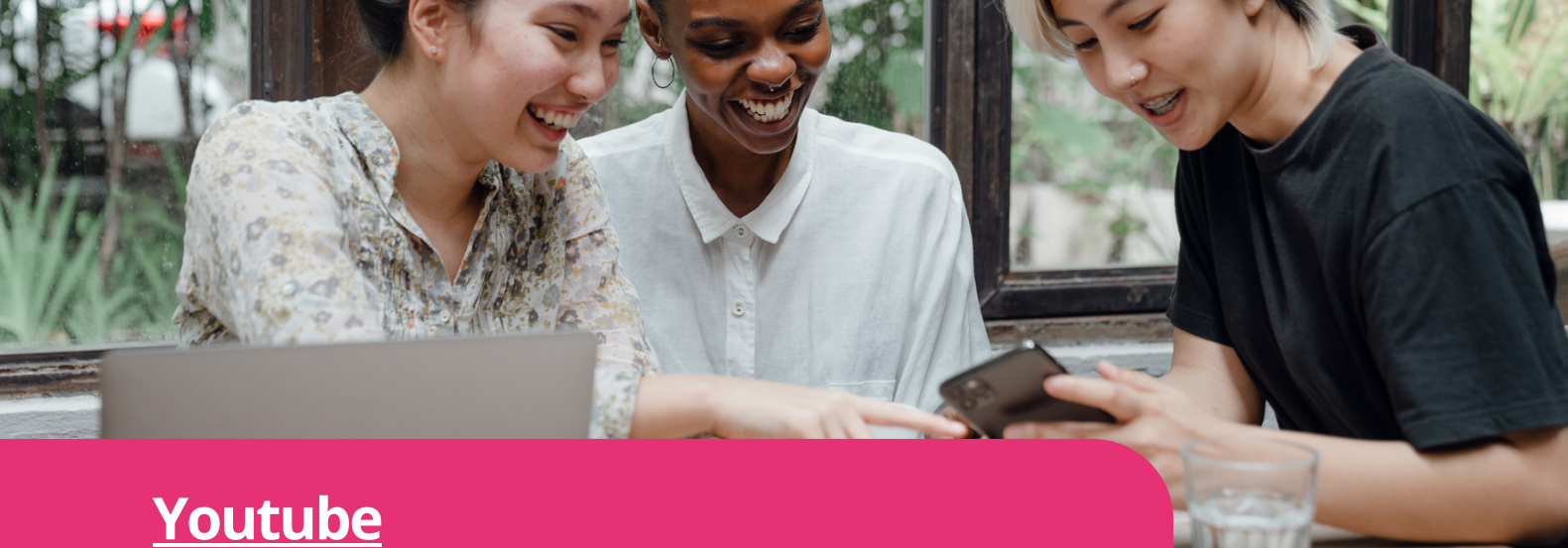

**Digimi App** ψυχαγωγικά και εκπαιδευτικά βίντεο μέχρι μουσική, Το YouTube είναι μια διαδικτυακή πλατφόρμα που επιτρέπει στους χρήστες να ανεβάζουν, να παρακολουθούν και να μοιράζονται βίντεο. Προσφέρει ένα ευρύ φάσμα περιεχομένου, από vlogs και πολλά άλλα, καθιστώντας το παγκόσμιο κόμβο δημιουργικότητας, πληροφόρησης και ψυχαγωγίας.

Το YouTube φιλοξενεί μια εκτεταμένη συλλογή περιεχομένου βίντεο που καλύπτει ένα ευρύ φάσμα θεμάτων, και είναι πολύ χρήσιμο για την πρόσβαση σε εκπαιδευτικό υλικό. Οι χρήστες μπορούν να βρουν σεμινάρια, οδηγούς χρήσης και ενημερωτικά βίντεο για διάφορες ψηφιακές δεξιότητες, που απευθύνονται σε διαφορετικά στυλ μάθησης και επίπεδα εμπειρίας.

#### Πρόσβαση στο Youtube

**<https://www.youtube.com/>**

#### Μάθετε περισσότερα

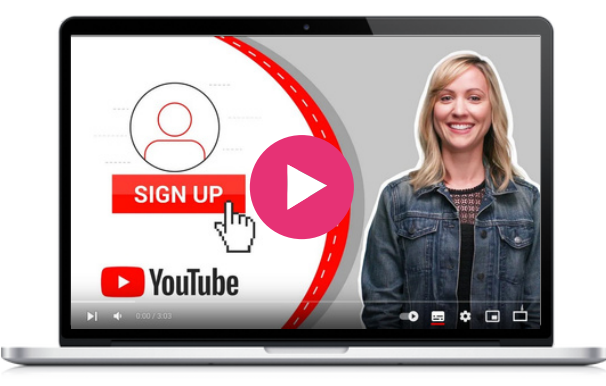

#### Το Youtube βήμα προς βήμα για να βρείτε ένα εκπαιδευτικό βίντεο για το Whatsapp

- Ανοίξτε το πρόγραμμα περιήγησης στο διαδίκτυο και πηγαίνετε στη διεύθυνση www.youtube.com.
- Στη γραμμή αναζήτησης στο επάνω μέρος της αρχικής σελίδας, πληκτρολογήστε "WhatsApp tutorial" και πατήστε enter.
- Το YouTube θα εμφανίσει μια λίστα με βίντεο που σχετίζονται με το ερώτημα της αναζήτησής σας. Μπορείτε να περιηγηθείτε στα αποτελέσματα και να διαβάσετε τους τίτλους και τις περιγραφές για να βρείτε ένα κατάλληλο εκπαιδευτικό βίντεο.
- Μόλις βρείτε ένα βίντεο που σας φαίνεται σχετικό και κατατοπιστικό, κάντε κλικ στη μικρογραφία ή τον τίτλο του για να ανοίξετε τη σελίδα του βίντεο.
- Στη σελίδα του βίντεο, μπορείτε να διαβάσετε την περιγραφή του βίντεο, η οποία συχνά παρέχει πρόσθετες λεπτομέρειες σχετικά με το περιεχόμενο που καλύπτεται στο βίντεο.
- Εάν το βίντεο φαίνεται κατάλληλο για τις ανάγκες σας, κάντε κλικ στο κουμπί "Αναπαραγωγή" για να το παρακολουθήσετε.
- Ενώ παρακολουθείτε το βίντεο, μπορείτε να κάνετε παύση, να γυρίσετε πίσω ή να προχωρήσετε μπροστά χρησιμοποιώντας τα στοιχεία ελέγχου του βίντεο, ανάλογα με τις ανάγκες σας.
- Αν έχετε ερωτήσεις ή θέλετε να επικοινωνήσετε με τον δημιουργό του βίντεο ή άλλους θεατές, μπορείτε να μετακινηθείτε προς τα κάτω στην ενότητα σχολίων κάτω από το βίντεο.

#### Παρόμοια εφαρμογή

Η [διαδικτυακή](https://vimeo.com/) πλατφόρμα ανταλλαγής βίντεο **[Vimeo](https://vimeo.com/)** [επικεντρώνεται](https://vimeo.com/) σε περιεχόμενο και βίντεο υψηλής ποιότητας. Δίνει έμφαση στην [καλλιτεχνική](https://vimeo.com/) και δημιουργική εργασία, και είναι πολύ δημοφιλής μεταξύ [κινηματογραφιστών,](https://vimeo.com/) καλλιτεχνών και επαγγελματιών.

 $\mathbf{\underline{\omega}}$ 

# 03

## Δημιουργία, συνεργασία & επικοινωνία

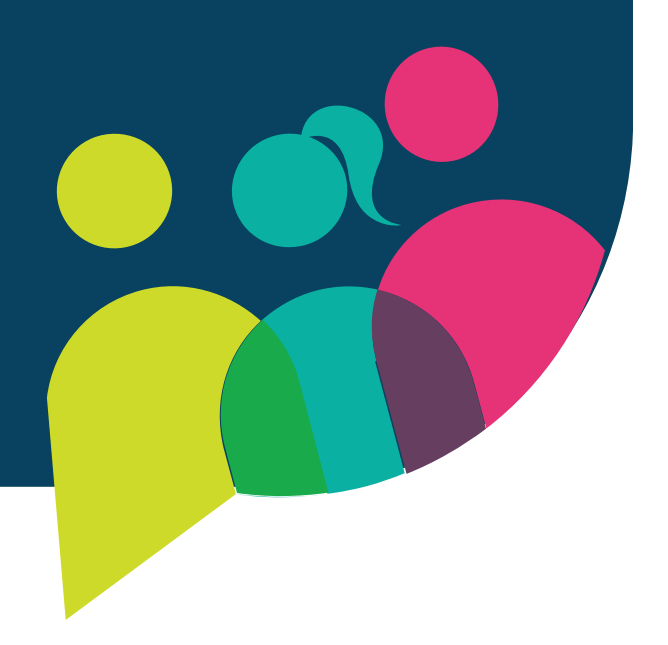

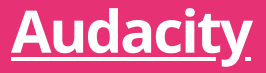

Το Audacity είναι ένα δωρεάν λογισμικό επεξεργασίας ήχου που επιτρέπει στους χρήστες να ηχογραφούν, να επεξεργάζονται και να χειρίζονται αρχεία ήχου. Παρέχει ένα ευρύ φάσμα λειτουργιών, όπως επεξεργασία πολλαπλών κομματιών, εφέ ήχου, μείωση θορύβου και μετατροπή μορφής ήχου. Με ολοκληρωμένα εργαλεία επεξεργασίας ήχου, το Audacity δίνει τη δυνατότητα στους συμμετέχοντες να δημιουργούν και να επεξεργάζονται ηχητικό περιεχόμενο, όπως podcasts ή ηχογραφήσεις φωνής, προωθώντας τη δημιουργικότητα και την αυτοέκφραση.

Είναι ένα ιδιαίτερο και χρήσιμο εργαλείο για διαγενεακά προγράμματα εκμάθησης ψηφιακών δεξιοτήτων λόγω της προσβασιμότητας, του φιλικού προς το χρήστη περιβάλλοντος εργασίας και των δυνατοτήτων επεξεργασίας ήχου. Tο Audacity είναι προσβάσιμο σε άτομα όλων των ηλικιών, συμπεριλαμβανομένων των ηλικιωμένων, ενώ διευκολύνει τους χρήστες διαφορετικών επιπέδων δεξιοτήτων να περιηγηθούν και να χρησιμοποιήσουν άνετα το λογισμικό.

Επιπλέον, το Audacity χρησιμεύει ως πλατφόρμα για συνεργασία και ανταλλαγή γνώσεων, καθώς οι συμμετέχοντες διαφορετικών γενεών μπορούν να συνεργαστούν για να δημιουργήσουν εκπαιδευτικό υλικό, να καταγράψουν ιστορίες και να αναπτύξουν ψηφιακές δεξιότητες. Χρησιμοποιώντας το Audacity, οι ηλικιωμένοι μπορούν να ενισχύσουν τις τεχνολογικές τους ικανότητες, ενώ οι νεότερες γενιές μπορούν να μάθουν από τις εμπειρίες τους, δημιουργώντας ένα δυναμικό μαθησιακό περιβάλλον που προωθεί την ανάπτυξη δεξιοτήτων και τον ψηφιακό γραμματισμό.

#### Το Audacity βήμα προς βήμα

- Κατεβάστε και εγκαταστήστε το Audacity [\(https://www.audacityteam.org/download](https://www.audacityteam.org/download/)) ανάλογα με το λειτουργικό σας σύστημα.
- Ανοίξτε το Audacity μόλις εγκατασταθεί.
- Μεταβείτε στο μενού "Edit" (Επεξεργασία) και επιλέξτε "Preferences" (Προτιμήσεις). Στο παράθυρο προτιμήσεων, επιλέξτε τις συσκευές εισόδου και εξόδου ήχου που θέλετε να χρησιμοποιήσετε για εγγραφή και αναπαραγωγή. Βεβαιωθείτε ότι έχουν επιλεγεί οι σωστές συσκευές και ρυθμίστε τα επίπεδα έντασης.
- Κάντε κλικ στο κόκκινο κουμπί "Record" (Εγγραφή) για να ξεκινήσετε την εγγραφή ήχου. Ρυθμίστε τα επίπεδα εισόδου χρησιμοποιώντας το ρυθμιστικό μικροφώνου για να εξασφαλίσετε τη βέλτιστη ποιότητα εγγραφής. Όταν είστε έτοιμοι, κάντε ξανά κλικ στο κουμπί "Record" (Εγγραφή) για να σταματήσετε την εγγραφή.
- Χρησιμοποιήστε το εργαλείο επιλογής για να επισημάνετε το τμήμα του ήχου που θέλετε να επεξεργαστείτε. Μπορείτε να αποκόψετε, να αντιγράψετε, να επικολλήσετε ή να διαγράψετε το επιλεγμένο τμήμα όπως επιθυμείτε. Προσφέρει διάφορες δυνατότητες επεξεργασίας και εφέ, όπως περικοπή, σβήσιμο/εξάχνωση και ενίσχυση.
- Εξερευνήστε το μενού "Εφέ" για να εφαρμόσετε διάφορα  $\bullet$ εφέ ήχου στην ηχογράφησή σας. Μπορείτε να πειραματιστείτε με εφέ όπως εξισορρόπηση, μείωση θορύβου, αντήχηση ή διόρθωση τονικού ύψους για να επιτύχετε τον επιθυμητό ήχο.
- Το Audacity υποστηρίζει επεξεργασία πολλαπλών κομματιών, επιτρέποντάς σας να εργάζεστε με πολλά αρχεία ήχου ταυτόχρονα.

#### Πρόσβαση στο Audacity

**<https://www.audacityteam.org/>**

#### Μάθετε περισσότερα

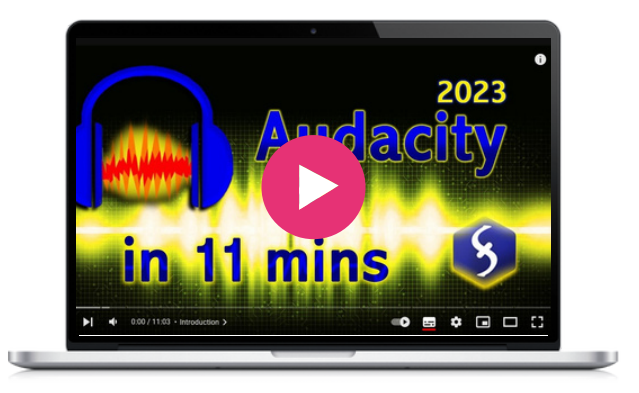

#### Παρόμοια εφαρμογή

Το **[GarageBand](https://www.apple.com/uk/mac/garageband/)** είναι μία εφαρμογή ψηφιακού ήχου που έχει σχεδιαστεί για τη δημιουργία μουσικής και ήχου. Δίνει μεγαλύτερη έμφαση στη μουσική δημιουργία και προσφέρει μια πιο ολοκληρωμένη και βελτιωμένη εμπειρία, ιδιαίτερα για τους χρήστες του οικοσυστήματος της Apple.

Το Google Jamboard είναι ένας ψηφιακός πίνακας που επιτρέπει στους χρήστες να συνεργάζονται σε πραγματικό χρόνο χρησιμοποιώντας μια συσκευή Jamboard, μια εφαρμογή για κινητά ή ένα πρόγραμμα περιήγησης στο διαδίκτυο. Το εργαλείο προσφέρει εύχρηστες λειτουργίες επεξεργασίας και σχολιασμού. Επιτρέπει σε έως και 50 χρήστες να εργάζονται ταυτόχρονα σε ένα "τζαμάρισμα", χρησιμοποιώντας μια γραφίδα για γραφή και σχεδίαση, εισάγοντας εικόνες και ιστοσελίδες και μετατρέποντας σκίτσα σε εικόνες. Επιτρέπει επίσης στους χρήστες να προσθέσουν έγγραφα, φύλλα και διαφάνειες Google Docs, και να συνδέσουν τον υπολογιστή τους σε μια συσκευή Jamboard για να εμφανίζουν και να ελέγχουν τον υπολογιστή από την οθόνη αφής του πίνακα. Τα αρχεία αποθηκεύονται αυτόματα στο Google Drive. Το Jamboard μπορεί να βελτιώσει τη συνεργασία όταν όλοι οι συμμετέχοντες δεν μπορούν να συγκεντρωθούν σε ένα δωμάτιο, αλλά αναζητούν μια διαδραστική ανταλλαγή ιδεών. Το εργαλείο διατίθεται ως δωρεάν συνοδευτική εφαρμογή μέσω ενός προγράμματος περιήγησης ή μπορεί να μεταφορτωθεί σε λειτουργικά συστήματα iOS και Android.

#### **[Jamboard](https://jamboard.google.com/)**

#### Το Jamboard βήμα προς βήμα

- Αν δεν το έχετε ήδη κάνει, δημιουργήστε δωρεάν έναν λογαριασμό Google.
- Συνδεθείτε στο λογαριασμό σας Google.
- Μόλις συνδεθείτε, μπορείτε να αποκτήσετε πρόσβαση στο Jamboard μέσω ενός προγράμματος περιήγησης στο διαδίκτυο ή να κατεβάσετε την εφαρμογή στη συσκευή σας.
- Για να δημιουργήσετε ένα νέο Jamboard, ανοίξτε το εργαλείο με ένα πρόγραμμα περιήγησης που είναι ήδη συνδεδεμένο στο λογαριασμό σας Google.
- Δημιουργήστε ή ανοίξτε έναν πίνακα.
- Στη γραμμή εργαλείων πατήστε "σχεδίαση".
- Μπορείτε να καθαρίσετε το κείμενο χρησιμοποιώντας "αναγνώριση γραφής".
- Μπορείτε επίσης να προσθέσετε αυτοκόλλητες σημειώσεις από τη γραμμή εργαλείων.

#### Παρόμοια εφαρμογή

Το **[Miro](https://miro.com/),** είναι μια πλατφόρμα που επιτρέπει τη συνεργασία μεταξύ των συμμετεχόντων σε πραγματικό χρόνο. Προσφέρει πολλά παρόμοια χαρακτηριστικά με το Jamboard, όπως εύχρηστη επεξεργασία και σχολιασμό, προσαρμόσιμη κοινή χρήση και δικαιώματα πρόσβασης, καθώς και διαφορετικές επιλογές φόντου. Ωστόσο, το Miro προσφέρει ορισμένα μοναδικά χαρακτηριστικά, όπως διαγράμματα, γεγονός που το καθιστά ένα εξαιρετικό εργαλείο για οργάνωση ιδεών και προγραμματισμό. Επιπλέον, το Miro προσφέρει ενσωματώσεις με πολλά άλλα εργαλεία, συνεπώς είναι μια πιο ευέλικτη επιλογή για ομάδες που χρησιμοποιούν πολλαπλές πλατφόρμες.

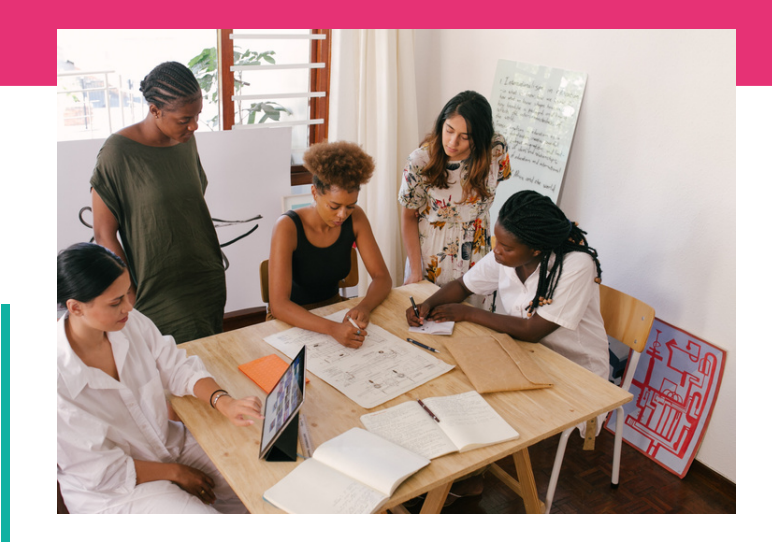

#### Πρόσβαση στο Jamboard

**https://jamboard.google.com/**

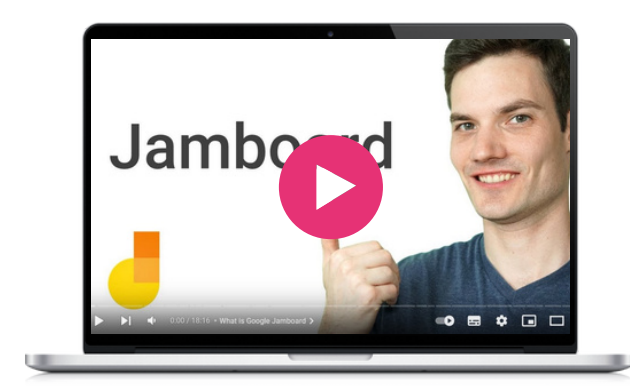

#### **[Kahoot!](https://kahoot.com/)**

**Digimi App** εκπαιδευόμενους μέσω της παιχνιδοποίησης, Το Kahoot! είναι μια διαδραστική πλατφόρμα μάθησης που επιτρέπει στους χρήστες να δημιουργούν, να μοιράζονται και να παίζουν εκπαιδευτικά κουίζ, έρευνες και συζητήσεις σε μορφή παιχνιδιού. Εμπλέκει τους προωθώντας την ενεργό συμμετοχή, τη συνεργασία και τη διατήρηση της γνώσης σε διάφορα εκπαιδευτικά περιβάλλοντα, όπως αίθουσες διδασκαλίας, εκπαιδευτικές συνεδρίες και εικονικά περιβάλλοντα.

μεμονωμένα, καλλιεργώντας την αίσθηση της<br>ομαδικότητας και επιτρέποντας την ανταλλαγή<br>γνώσεων.και.εμπειριών. συνεργάζονται ως ομάδες ή να ανταγωνίζονται Οι συμμετέχοντες όλων των ηλικιών, μπορούν να συμμετέχουν ενεργά και να αναπτύσσουν ψηφιακές δεξιότητες διασκεδάζοντας. πλατφόρμα ενθαρρύνει τη συνεργασία μεταξύ διαφορετικών γενεών, επιτρέποντάς τους να ομαδικότητας και επιτρέποντας την ανταλλαγή γνώσεων και εμπειριών.

Η απλότητα και ο διαισθητικός σχεδιασμός της<br>πλατφόρμας καθιστούν εύκολη τη δημιουργία πλατφόρμας καθιστούν εύκολη τη δημιουργία κουίζ, τη συμμετοχή σε συνεδρίες και την πλοήγηση στις δραστηριότητες.

#### **<https://kahoot.com/>** Πρόσβαση στο Kahoot!

#### Παρόμοια εφαρμογή

**[Quizizz](https://quizizz.com/)** is a user-friendly platform that enables the creation and playing of interactive quizzes. Kahoot! creates a more dynamic and engaging atmosphere with its timed questions, promoting quick thinking and decision-making.

#### Το Kahoot! βήμα προς βήμα για τη δημιουργία παρουσίασης

**THU LINE**  $\mathbf{x}$   $\mathbf{r}$   $\mathbf{r}$   $\mathbf{r}$   $\mathbf{r}$   $\mathbf{r}$   $\mathbf{r}$   $\mathbf{r}$   $\mathbf{r}$   $\mathbf{r}$   $\mathbf{r}$ ने ले ले ले ले ले ले ले <sub>लाल</sub><br>सिर्वार विवाह विवाह वि

- Ανοίξτε τον ιστότοπο ή την εφαρμογή Kahoot!, δημιουργήστε έναν λογαριασμό ή συνδεθείτε.
- Στο ταμπλό του Kahoot!, κάντε κλικ στο κουμπί "Δημιουργία" για να ξεκινήσετε τη δημιουργία της παρουσίασής σας.
- Περιηγηθείτε στα διαθέσιμα πρότυπα και επιλέξτε ένα που ταιριάζει στο θέμα της παρουσίασής σας.
- Προσαρμόστε τον τίτλο της παρουσίασής σας κάνοντας κλικ στο υπάρχον κείμενο. Ομοίως, τροποποιήστε το περιεχόμενο για να προσθέσετε το δικό σας κείμενο, εικόνες ή βίντεο.
- Κάντε κλικ στο κουμπί "Προσθήκη διαφανειών", εάν είναι απαραίτητο. Μπορείτε να επιλέξετε από διαφορετικές διατάξεις διαφανειών, όπως κείμενο, εικόνα ή βίντεο.
- Κάντε κλικ στο κουμπί "Προσθήκη ερώτησης" για να κάνετε την παρουσίασή σας διαδραστική και επιλέξτε τον τύπο της ερώτησης που θέλετε να προσθέσετε, όπως πολλαπλής επιλογής ή σωστό/ λάθος.
- Βελτιώστε τα οπτικά στοιχεία της παρουσίασής σας προσαρμόζοντας τα χρώματα φόντου, τις γραμματοσειρές και τα στυλ και εισάγοντας εικόνες ή βίντεο.

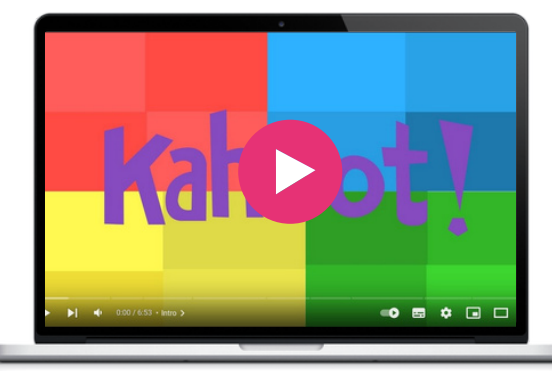

#### **[Whatsapp](https://www.whatsapp.com/)**

Το WhatsApp είναι μια εφαρμογή επικοινωνίας που σας επιτρέπει να στέλνετε μηνύματα κειμένου, να πραγματοποιείτε φωνητικές κλήσεις και βιντεοκλήσεις και να μοιράζεστε αρχεία πολυμέσων με φίλους και συγγενείς. Επιπλέον, με τις φωνητικές και βιντεοκλήσεις του WhatsApp επικοινωνείτε σε πραγματικό χρόνο, όπου κι αν βρίσκεστε στον κόσμο!

Μπορούν να γίνουν εργαστήρια και ομαδικές συζητήσεις, παρέχοντας ευκαιρίες για αλληλεπιδράσεις και μαθησιακές εμπειρίες.

Μπορούν να δημιουργηθούν ειδικές ομάδες, φέρνοντας κοντά άτομα από διαφορετικές γενιές. Αυτές οι ομάδες μπορούν να ανταλλάξουν απόψεις και να επιλύσουν προβλήματα συνεργατικά. Μπορούν επίσης να ανταλλάσσουν μαθησιακό υλικό, να θέτουν ερωτήσεις και να λαμβάνουν υποστήριξη, καλλιεργώντας την αίσθηση της συντροφικότητας και της συνεργασίας μεταξύ των γενεών.

#### Το Whatsapp βήμα προς βήμα

- Στο Google Play Store για Android ή στο App Store για iOS αναζητήστε το "WhatsApp". Κατεβάστε και εγκαταστήστε την εφαρμογή στη συσκευή σας.
- Ανοίξτε το WhatsApp και πατήστε στο "Συμφωνώ και συνεχίζω" για να αποδεχτείτε τους Όρους χρήσης. Εισάγετε τον αριθμό τηλεφώνου σας, συμπεριλαμβανομένου του κωδικού χώρας, και πατήστε "Επόμενο". Το WhatsApp θα στείλει έναν κωδικό επαλήθευσης στο τηλέφωνό σας μέσω SMS.
- Εισάγετε τον κωδικό επαλήθευσης που λάβατε στο καθορισμένο πεδίο.
- Εισάγετε το όνομά σας και προαιρετικά προσθέστε μια εικόνα προφίλ. Αυτές οι πληροφορίες θα είναι ορατές στις επαφές σας. Πατήστε "Επόμενο" για να συνεχίσετε.
- Το WhatsApp θα σαρώσει αυτόματα τη λίστα επαφών της συσκευής σας. Πατήστε στο "Επόμενο" για να τους προσθέσετε ως επαφές στο WhatsApp. Εάν κάποιος δεν βρίσκεται στη λίστα επαφών σας, μπορείτε να πατήσετε στο εικονίδιο "Νέα συνομιλία" για να αναζητήσετε χειροκίνητα τον αριθμό τηλεφώνου του.
- Για να ξεκινήσετε μια συνομιλία, πατήστε στο όνομα του ατόμου στη λίστα επαφών σας στο WhatsApp. Αυτό θα ανοίξει ένα παράθυρο συνομιλίας όπου μπορείτε να πληκτρολογήσετε το μήνυμά σας στο κάτω μέρος και να πατήσετε το κουμπί αποστολής (συνήθως ένα εικονίδιο με βέλος).
- Για να πραγματοποιήσετε μια φωνητική ή βιντεοκλήση, ανοίξτε τη συνομιλία με την επιθυμητή επαφή και πατήστε το εικονίδιο του τηλεφώνου ή της βιντεοκάμερας στην επάνω δεξιά γωνία της οθόνης.
- Για να συνδεθείτε με πολλά άτομα ταυτόχρονα, μπορείτε να δημιουργήσετε μια ομαδική συνομιλία. Πατήστε το εικονίδιο μενού με τις τρεις τελείες στην επάνω δεξιά γωνία της κύριας οθόνης, επιλέξτε "Νέα ομάδα" και ακολουθήστε τις οδηγίες για να προσθέσετε συμμετέχοντες και να ορίσετε ένα όνομα ομάδας και μια εικόνα προφίλ.

#### Πρόσβαση στο Whatsapp

**[https://www.whatsapp.com/](https://womarts.net/)**

#### Μάθετε περισσότερα

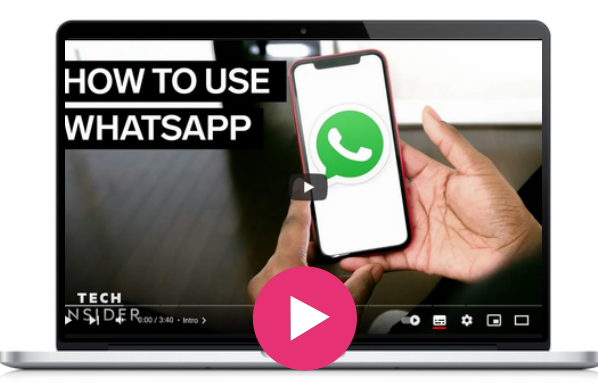

#### Παρόμοια εφαρμογή

Το Viber είναι μια ισραηλοελληνική εφαρμογή για απευθείας μηνύματα για smartphone και tablets. Εκτός από την ανταλλαγή άμεσων μηνυμάτων, οι χρήστες μπορούν να ανταλλάσσουν φωτογραφίες, βίντεο και μηνύματα πολυμέσων ήχου.

# 04 Εκπαίδευση

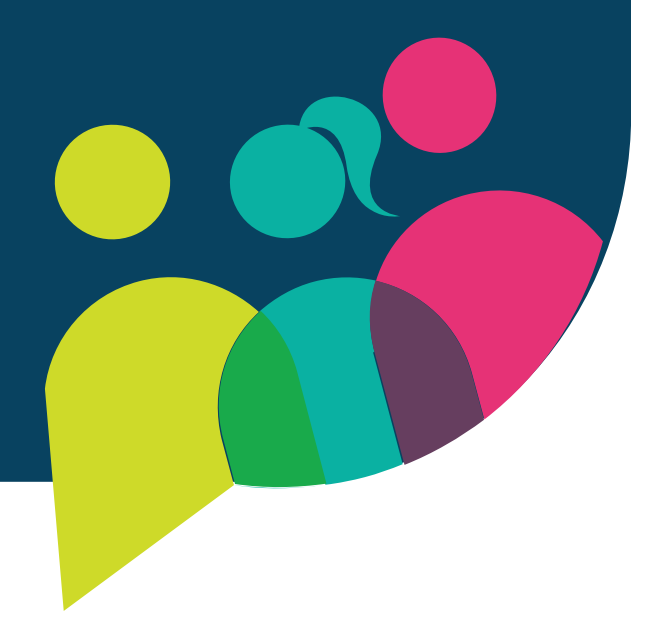

#### **[Ciberseniors](https://ciberseniors.org/en/elearning)**

Το Ciberseniors είναι μια εκπαιδευτική πλατφόρμα ηλεκτρονικής μάθησης και ένας ενημερωτικός ιστότοπος σχετικά με τη χρήση εργαλείων ΤΠΕ για τις καθημερινές εργασίες. Παρέχει επίσης πληροφορίες σχετικά με την επικοινωνία, τη διοίκηση και πολλά άλλα ψηφιακά εργαλεία που απευθύνονται σε άτομα άνω των 55 ετών. Στόχος του είναι να διευκολύνει την πρόσβασή τους στον ψηφιακό κόσμο.

Αυτή η πλατφόρμα ηλεκτρονικής μάθησης αναπτύχθηκε στο πλαίσιο του έργου "Ciberseniors: Active Ageing through ICT" (https://ciberseniors.org), το οποίο αποσκοπεί στην εκπαίδευση ατόμων άνω των 55 ετών που κινδυνεύουν από κοινωνικο-ψηφιακό αποκλεισμό και ζουν σε αγροτικές περιοχές, στην ασφαλή χρήση εργαλείων ΤΠΕ που τους βοηθούν να εκτελούν καθημερινές εργασίες σε διάφορους τομείς: αναψυχή, υγεία, ηλεκτρονικές τραπεζικές συναλλαγές, εικονική επικοινωνία, δημόσια διοίκηση κ.λπ.

Το Ciberseniors επικεντρώνεται στον εξοπλισμό των ατόμων μεγαλύτερης ηλικίας με εκείνα τα ψηφιακά εργαλεία και δεξιότητες που τους επιτρέπουν να διατηρήσουν την ανεξαρτησία τους και να συνεχίσουν να εκτελούν καθημερινές δραστηριότητες απαραίτητες για την ανάπτυξη του τρόπου ζωής τους.

Οι ομάδες-στόχοι είναι τα άτομα άνω των 55 ετών και οι εργαζόμενοι, οι εκπαιδευτές και οι εθελοντές που εργάζονται άμεσα μαζί τους. Για το σκοπό αυτό, στην πλατφόρμα ηλεκτρονικής μάθησης μπορείτε να βρείτε ένα ολόκληρο μάθημα που αντιμετωπίζει διάφορες πτυχές του ψηφιακού αλφαβητισμού, το οποίο ευθυγραμμίζεται απόλυτα με τους στόχους του BESTIE.

#### Πώς να πάρετε πιστοποιητικό από το Ciberserniors

- Παρακολουθήστε το πρώτο βίντεο της Εισαγωγής με τίτλο "Εισαγωγή στην Εκπαίδευση"
- Μετακινηθείτε προς τα κάτω στην ενότητα 1
- Επιλέξτε τη γλώσσα στην οποία θέλετε να έχετε πρόσβαση στο υλικό
- Έχετε πρόσβαση στο υλικό
- Διαβάστε το προσεκτικά μέχρι να το οριστικοποιήσετε
- Κλείστε την καρτέλα και επιστρέψτε στην πλατφόρμα ηλεκτρονικής μάθησης Ciberseniors
- Μετακινηθείτε προς τα κάτω μέχρι να φτάσετε στην ενότητα 2
- Επαναλάβετε τη διαδικασία που κάνατε για την Ενότητα 1
- Μόλις οριστικοποιήσετε και τις τέσσερις ενότητες μεταβείτε στην ιστοσελίδα του Ciberseniors και πατήστε στο μενού "πλατφόρμα ηλεκτρονικής μάθησης"
- Αυτή τη φορά μετακινηθείτε προς τα κάτω και αναζητήστε το "Ηλεκτρονικό ερωτηματολόγιο αυτοαξιολόγησης": Αξιολογήστε τις δεξιότητες που αποκτήσατε"
- Ήρθε η ώρα να επιλέξετε τη γλώσσα σας στο πάνω μέρος του ερωτηματολογίου
- Διαβάστε το ερωτηματολόγιο και απαντήστε στις ερωτήσεις.
- Μόλις νιώσετε έτοιμοι, πατήστε το κουμπί "Αποστολή".
- Αν τα καταφέρετε, θα δείτε τις ερωτήσεις με τις λύσεις.

#### Πρόσβαση σε Ciberseniors

**<https://ciberseniors.org/en/elearning>**

#### Μάθετε περισσότερα

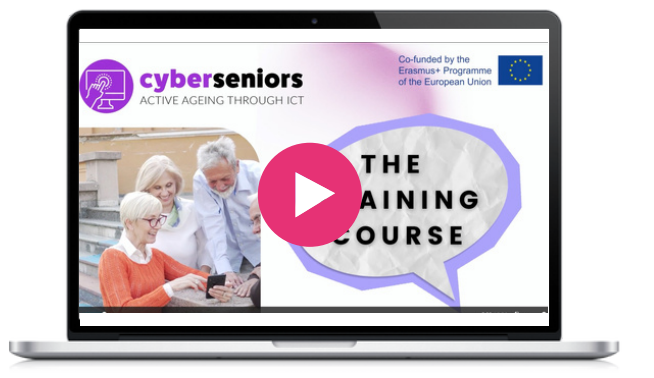

#### Παρόμοια εφαρμογή

Το **Senior Planet [Classes](https://seniorplanet.org/classes/)** δίνει διαδικτυακά εκπαιδευτικά βίντεο σε θέματα όπως Οικονομία, Ευεξία, Άσκηση Νέες Τεχνολογίες και πολλά ακόμα.

Το Coursera προσφέρει δωρεάν ψηφιακά μαθήματα, από βασικά έως προχωρημένα, με δωρεάν εγγραφή και παρακολούθηση μαθημάτων. Πληρώνετε για να λάβετε πιστοποιητικό. Με μεγάλη ποικιλία μαθημάτων, διατίθεται σε πολλές γλώσσες.

Το Coursera προσφέρει πλήθος μαθημάτων που το καθιστούν ένα εξαιρετικό εργαλείο για το πρόγραμμα BESTIE. Ενισχύει μια κοινότητα μάθησης χωρίς αποκλεισμούς, αντιμετωπίζει τον ψηφιακό και κοινωνικό αποκλεισμό, γεφυρώνει τα κενά δεξιοτήτων, παρέχει ευκαιρίες μάθησης υψηλής ποιότητας και ευθυγραμμίζεται με το στόχο της ανάπτυξης προοδευτικών κέντρων μάθησης. Χρησιμοποιώντας το Coursera, το έργο BESTIE μπορεί να ενδυναμώσει αποτελεσματικά τα άτομα μεγαλύτερης ηλικίας, τους μετανάστες και τους νέους, εξοπλίζοντάς τους με τις απαραίτητες δεξιότητες και γνώσεις για να ευημερήσουν στην ψηφιακή εποχή και προωθώντας την κοινωνική ενσωμάτωση στην κοινότητα.

#### **[Coursera](https://www.coursera.org/)**

#### Το Coursera βήμα προς βήμα για εγγραφή σε μάθημα

- Ανοίξτε τη σελίδα περιγραφής του μαθήματος κάνοντας κλικ στον τίτλο του μαθήματος.
- Κάντε κλικ στο κουμπί Εγγραφή.
- Επιλέξτε μια επιλογή.
- Διαβάστε όλες τις οδηγίες και ακολουθήστε τυχόν οδηγίες που θα λάβετε.
- Μόλις εγγραφείτε, μπορείτε να ξεκινήσετε να παρακολουθείτε ένα μάθημα ανά πάσα στιγμή. Εάν επιστρέψετε σε ένα μάθημα μετά από ένα διάλειμμα, ενδέχεται να χρειαστεί να επαναφέρετε τις προθεσμίες αξιολόγησης.

#### Παρόμοια εφαρμογή

**[Future](https://www.futurelearn.com/) Learn [–](https://www.futurelearn.com/)** Διαθέτει πολλά [μαθήματα](https://www.futurelearn.com/) δωρεάν, με ορισμένα να είναι [περιορισμένα](https://www.futurelearn.com/) χρονικά. Ωστόσο, θα πρέπει να [πληρώσετε](https://www.futurelearn.com/) αν θέλετε να έχετε [απεριόριστη](https://www.futurelearn.com/) πρόσβαση, πρόσβαση σε εξετάσεις και τεστ και να λάβετε [πιστοποιητικό.](https://www.futurelearn.com/) Το FutureLearn προσφέρει επίσης ακαδημαϊκά [προγράμματα](https://www.futurelearn.com/) που [αποτελούνται](https://www.futurelearn.com/) από μια σειρά μαθημάτων σε έναν [συγκεκριμένο](https://www.futurelearn.com/) τομέα.

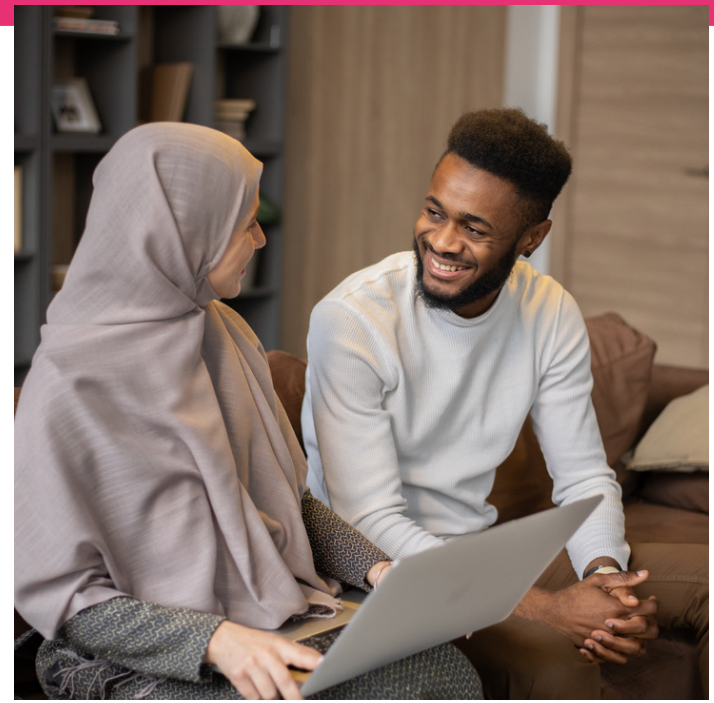

**<https://www.coursera.org/>**

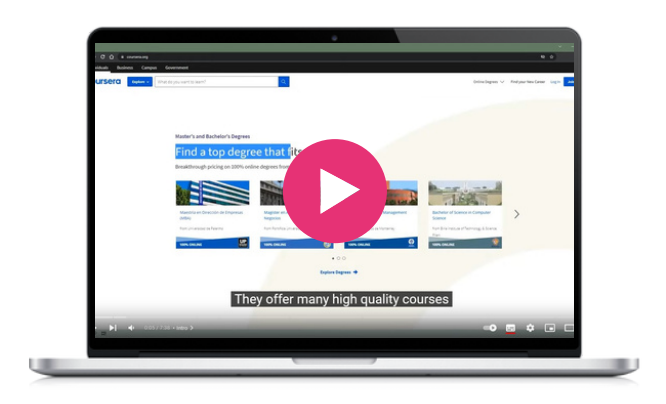

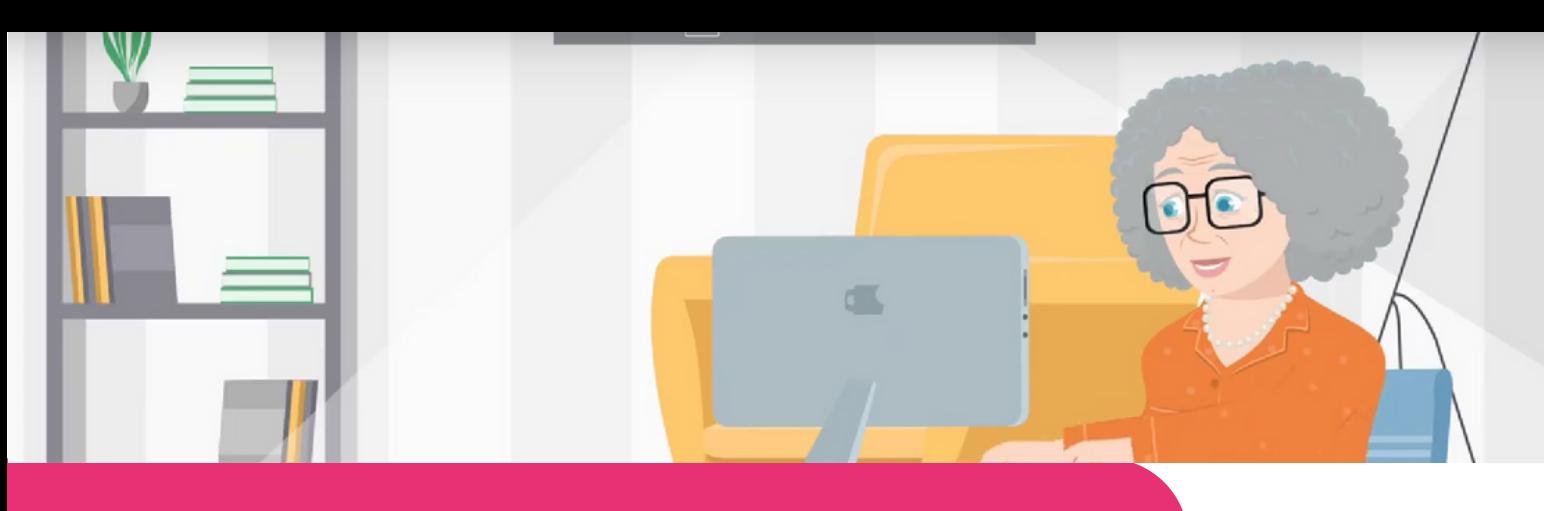

#### **[FAITh](https://faith-project.eu/)**

- Οτοχο την καταπολε<br>υθωριοποίησης - των Το έργο **Feeling Safe to Transact in the Third Age (FAITh)**, είναι ένα πρόγραμμα Erasmus+ που χρηματοδοτείται από την Ευρωπαϊκή Επιτροπή, με στόχο την καταπολέμηση της ψηφιακής περιθωριοποίησης των ενηλίκων 55+, ενισχύοντας τις ικανότητές τους και οικοδομώντας την εμπιστοσύνη και την αυτοπεποίθησή τους για τη χρήση του διαδικτύου και των ψηφιακών τεχνολογιών για ηλεκτρονικές συναλλαγές.

Μια πλατφόρμα ηλεκτρονικής μάθησης που<br>αναπτύχθηκε ει<u>δικά για τους ενήλικες</u> αναπτύχθηκε ειδικά για τους ενήλικες μεγαλύτερης ηλικίας και είναι προσαρμοσμένη στις ανάγκες τους είναι διαθέσιμη στα αγγλικά, ιταλικά, πορτογαλικά και ελληνικά. Είναι φιλική προς την ηλικία, με διαδραστικές και διασκεδαστικές δραστηριότητες για ελκυστική μάθηση.

Παρέχονται οδηγίες και συμβουλές που βοηθούν τους χρήστες να αξιοποιήσουν στο έπακρο το διαδίκτυο και να πραγματοποιούν ψηφιακές συναλλαγές με αυτοπεποίθηση!

#### Το FAITh βήμα προς βήμα

- Επισκεφθείτε την ιστοσελίδα του FAITh.
- Επιλέξτε "E-learning"
- Θα πρέπει να δημιουργήσετε έναν λογαριασμό δίνοντας τα όνομά σας, την ηλεκτρονική σας διεύθυνση, τη χώρα διαμονής σας και έναν κωδικό που θα θυμάστε.
- Θα λάβετε ένα μήνυμα στο μέιλ σας με έναν σύνδεσμο που θα ακολουθήσετε για την εγγραφή σας.
- Στη συνέχεια μπορείτε να επιλέξετε τη γλώσσα της προτίμησής σας και να ξεκινήσετε το ταξίδι σας στις ασφαλείς διαδικτυακές συναλλαγές!

#### Πρόσβαση στο FAITh

**https://faith-project.eu/**

#### Παρόμοια εφαρμογή

Το **[Compare](https://www.comparethemarket.com/credit-cards/content/digital-money-for-seniors/) the market - Digital money for [seniors](https://www.comparethemarket.com/credit-cards/content/digital-money-for-seniors/)** προσφέρει συμβουλές σε άτομα μεγαλύτερης ηλικίας σχετικά με ηλεκτρονικές τραπεζικές συναλλαγές και τις απάτες

#### Μάθετε περισσότερα

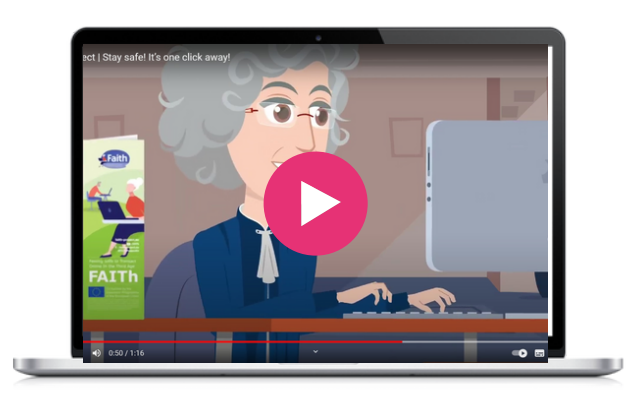

 $\infty$ 

Το "Hot Potatoes" περιλαμβάνει έξι εφαρμογές, που σας επιτρέπουν να δημιουργήσετε διαδραστικές ασκήσεις πολλαπλής επιλογής, όπως ασκήσεις σύντομης απάντησης, σταυρόλεξα, ασκήσεις αντιστοίχισης/διάταξης και συμπλήρωσης κενών. Το Hot Potatoes είναι δωρεάν λογισμικό και μπορείτε να το χρησιμοποιήσετε για οποιονδήποτε σκοπό ή έργο θέλετε. Δεν είναι ανοικτού κώδικα.

Επιλέχθηκε ως ένα εξαιρετικό εκπαιδευτικό εργαλείο και απευθύνεται κυρίως σε εκπαιδευτικούς και συντονιστές που επιθυμούν να κάνουν τη μάθηση διασκεδαστική και συναρπαστική!

#### Το Hot potatoes βήμα προς βήμα

- Πληκτρολογήστε "Hot Potatoes" στο πρόγραμμα  $\bullet$ περιήγησής σας - θα σας μεταφέρει στην αρχική σελίδα.
- Κάντε κλικ στο "Install" (Εγκατάσταση) και κατεβάστε το Hot Potatoes στη συσκευή σας.
- Μόλις ολοκληρωθεί η λήψη, το εικονίδιο Hot Potatoes θα εμφανιστεί στην οθόνη σας, έτοιμο για να κάνετε κλικ.
- Πριν ξεκινήσετε, κάντε κλικ στην επιλογή "Βοήθεια", όπου μπορείτε να δείτε το εκπαιδευτικό βίντεο της επίσημης ιστοσελίδας.
- Κατά την πρώτη εκκίνηση του Hot Potatoes, θα σας ζητήσει το όνομα χρήστη σας. Αυτό το όνομα αποθηκεύεται στον υπολογιστή σας και δεν αποστέλλεται σε κανέναν- θα εισαχθεί στις ασκήσεις σας για να σας αναγνωρίσει ως συγγραφέα.

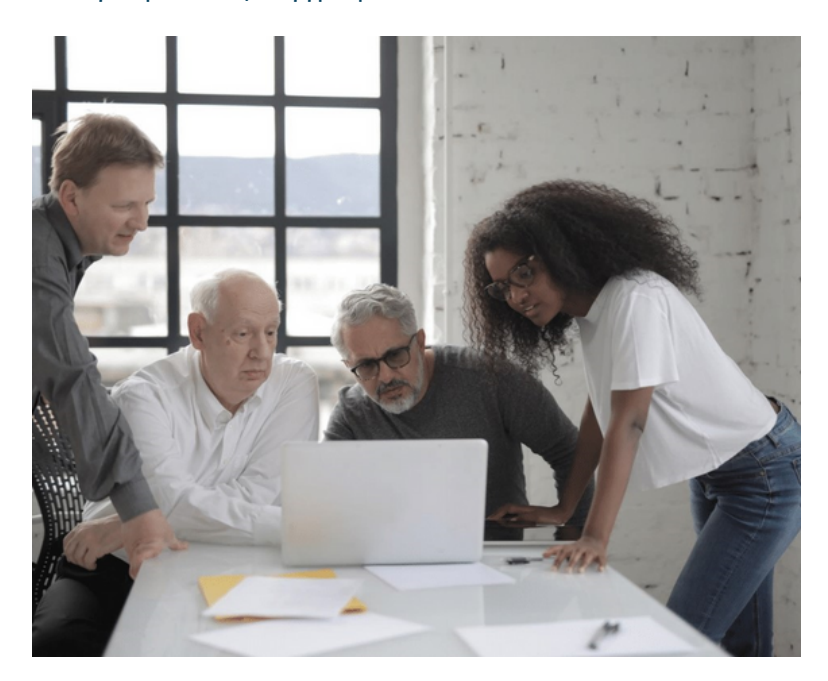

#### Πρόσβαση στο Hot Potatoes

**Website:** <https://hotpot.uvic.ca/>

#### Μάθετε περισσότερα

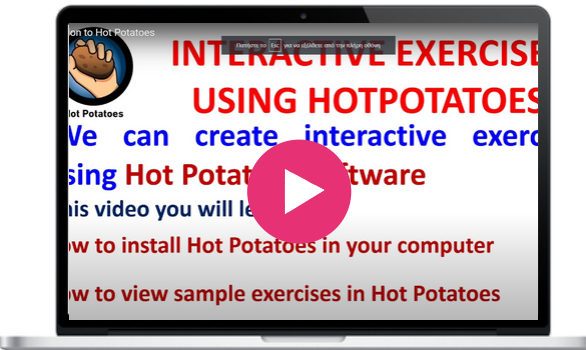

#### Παρόμοιες εφαρμογές

Με το [Kahoot](https://kahoot.it/) ή το [Mentimeter](https://www.mentimeter.com/) μπορείτε να δημιουργήσετε διαδραστικά και διασκεδαστικά διαδικτυακά παιχνίδια.

Τα Ανοικτά Μαθήματα είναι ένα ελεύθερο περιβάλλον μάθησης, το οποίο παρέχει μαθήματα που διδάσκονται σε ελληνικά πανεπιστήμια και τεχνολογικά ιδρύματα. Είναι ελεύθερα προσβάσιμα και διαθέσιμα σε όλους μέσω του Διαδικτύου. Πρόκειται για ένα πρόγραμμα εξ αποστάσεως εκπαίδευσης, χωρίς να προσφέρεται περαιτέρω διδακτική υποστήριξη και χωρίς να παρέχεται πιστοποιητικό κατάρτισης.

Ο καθένας μπορεί να επωφεληθεί από τα μαθήματα και να επεκτείνει ή να ανανεώσει τις γνώσεις του! Είναι μια θαυμάσια ευκαιρία για όσους δεν είχαν την ευκαιρία ή τα μέσα να συμμετάσχουν σε μαθησιακές παρεμβάσεις ακαδημαϊκού επιπέδου.

#### **Ανοικτά Μαθήματα**

#### Τα Ανοικτά Μαθήματα βήμα προς βήμα

- Στην αρχική σελίδα, επιλέξτε το ακαδημαϊκό ίδρυμα ή το θέμα που σας ενδιαφέρει.
- Θα βρείτε μια περιγραφή του μαθήματος κάνοντας κλικ στον τίτλο του μαθήματος.
- Τα μαθήματα είναι διαθέσιμα σε κείμενο ή βίντεο ή και τα δύο, και είναι σε επίπεδο μη πτυχιούχων και μεταπτυχιακών φοιτητών.
- Ορισμένα μαθήματα είναι ανοικτά, ενώ για άλλα απαιτείται εγγραφή.
- Για να εγγραφείτε θα πρέπει να δώσετε τη διεύθυνση ηλεκτρονικού ταχυδρομείου σας.
- Επιλέξτε ένα μάθημα και αρχίστε να παρακολουθείτε!

#### Για πρόσβαση στα Ανοικτά Μαθήματα

#### **<https://opencourses.gr/index.xhtml?ln=en>**

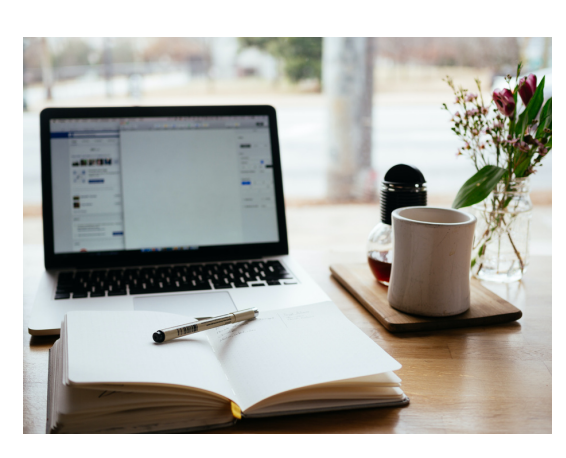

#### Μάθετε περισσότερα

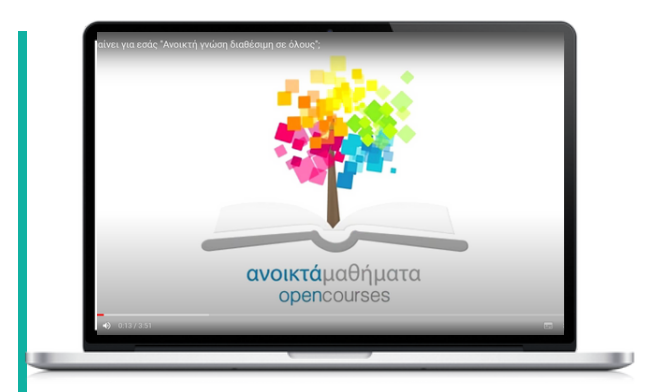

#### Παρόμοια εφαρμογή

**[Future](https://www.futurelearn.com/) Learn:** Πολλά [μαθήματα](https://www.futurelearn.com/) είναι διαθέσιμα δωρεάν, με ορισμένα να είναι [περιορισμένα](https://www.futurelearn.com/) χρονικά. Ωστόσο, θα πρέπει να [πληρώσετε](https://www.futurelearn.com/) αν θέλετε να έχετε [απεριόριστη](https://www.futurelearn.com/) πρόσβαση, πρόσβαση σε εξετάσεις και τεστ και να λάβετε [πιστοποιητικό.](https://www.futurelearn.com/) Το [FutureLearn](https://www.futurelearn.com/) προσφέρει επίσης ακαδημαϊκά [προγράμματα](https://www.futurelearn.com/) που αποτελούνται από μια σειρά μαθημάτων σε έναν [συγκεκριμένο](https://www.futurelearn.com/) τομέα.

**Το SOFTSKILLS Training** παρέχει περιεχόμενο για καθημερινή χρήση για φοιτητές ή οποιονδήποτε άλλο ενδιαφέρεται να αναπτύξει κοινωνικές δεξιότητες, όπως γνώσεις σχετικά με τη διαχείριση του χρόνου, τη διάγνωση και τη διαχείριση συγκρούσεων, την ομαδική εργασία, τη διαπολιτισμική επικοινωνία και τις δεξιότητες καθορισμού στόχων.

Η σημερινή αγορά εργασίας απαιτεί επαγγελματίες με ιδιαίτερα ανεπτυγμένες διαπροσωπικές δεξιότητες. Η εφαρμογή είναι που είναι διαθέσιμη για κινητά τηλέφωνα είναι απόλυτα συμπληρωματική του εργαλείου BESTIE, καθώς συμβάλλει στην ανάπτυξη ψηφιακών δεξιοτήτων και χρησιμοποιεί τις κινητές συσκευές ως μέσο κατάρτισης. Και τα δύο έργα βοηθούν στην άρση των φραγμών και των κοινωνικών κατασκευών που έχουμε αποκτήσει.

Για το BESTIE αυτό το εργαλείο είναι μια μεγάλη βοήθεια, όχι μόνο για το περιεχόμενο αλλά και για την κατάρτιση δεξιοτήτων που θα εφαρμοστούν στην πράξη σε κοινοτικές ομάδες και σε πολλές πτυχές της καθημερινής ζωής.

#### **[SOFTSKILLS](http://skills.turiba.lv/index.php?id=24) Training**

#### Το SOFTSKILLS βήμα προς βήμα για πολυπολιτισμική επικοινωνία

- Κατεβάστε τη δωρεάν εφαρμογή
- Ανοίξτε την εφαρμογή, δεν απαιτείται εγγραφή
- Περιηγηθείτε στις κατηγορίες
- Επιλέξτε πολυπολιτισμική επικοινωνία
- Υπάρχουν 15 εργασίες για να ολοκληρώσετε την πορεία μάθησης
- Επιλέξτε το σύγχρονο κοσμοπολίτικο άτομο (Εργασία 1)
- Στη συνέχεια, πατήστε Start Task (Έναρξη εργασίας)
- Θα πρέπει να ακούσετε ένα ηχητικό αρχείο και να μαντέψετε τη γλώσσα και τη χώρα προέλευσης
- Για να ελέγξετε την απάντησή σας, πατήστε Εμφάνιση απάντησης
- Πατήστε Συνέχεια
- Θα εμφανιστεί μια ερώτηση αξιολόγησης
- Επιλέξτε την επιλογή που θεωρείτε σωστή και πατήστε continue
- Συγχαρητήρια, ολοκληρώσατε την πρώτη εργασία
- Πιέστε πίσω στη λίστα εργασιών
- Πατήστε την επόμενη εργασία και συνεχίστε τη διαδικασία εκμάθησης
- Όταν ολοκληρώσετε όλες τις εργασίες θα έχετε βελτιώσει την πολυπολιτισμική σας επικοινωνία

#### Παρόμοια εφαρμογή

**[SKILLMILL](https://play.google.com/store/apps/details?id=com.skillmill.android&hl=es_PY)** είναι μία εφαρμογή για τo smartphone με εκπαιδευτικά εργαλεία για μαθητές.

#### Μάθετε περισσότερα

TΗ εφαρμογή SoftSkills Training App σας επιτρέπει να βελτιώσετε τις κοινωνικές σας δεξιότητες, με τον δικό σας ρυθμό. Επίσης, είναι εντελώς δωρεάν και δεν απαιτείται εγγραφή. Μπορείτε να τη βρείτε στο Google App και στο Apple Store.

#### Πρόσβαση στο SOFTSKILLS

**[Download](https://apps.apple.com/us/app/softskills/id1591935292?platform=iphone) fo iOS [Download](https://play.google.com/store/apps/details?id=lv.turiba.SoftSkills) for [Android](https://play.google.com/store/apps/details?id=lv.turiba.SoftSkills)**

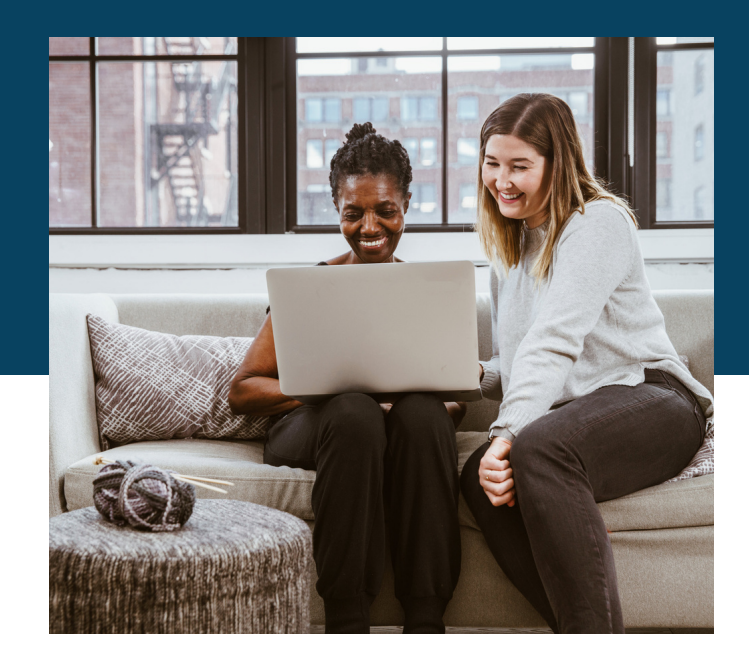

TED (Technology, Entertainment, Design) είναι μια παγκόσμια πλατφόρμα συνεδρίων όπου οι ομιλητές μοιράζονται ιδέες για διάφορα θέματα σχετικά με την επιστήμη, την τεχνολογία, τις επιχειρήσεις, τον πολιτισμό και τις τέχνες. Τα TED Talks είναι σύντομες, δυνατές ομιλίες που έχουν ως στόχο να διαδώσουν ιδέες και γνώσεις στον κόσμο. Οι ομιλίες αποτελούν ένα εξαιρετικό εργαλείο για τις ομάδες της κοινότητας, καθώς παρέχουν πρόσβαση σε εμπνευσμένες και προκλητικές ιδέες οι ομιλητές είναι αφοσιωμένοι στην περιέργεια, τη λογική, το θαύμα και την αναζήτηση της γνώσης και θέλουν να μοιραστούν αυτές τις πληροφορίες με όσους επιθυμούν να βελτιώσουν τις γνώσεις τους σε ένα συγκεκριμένο θέμα.

Επιπλέον, οι συνδρομές TED προσφέρουν αποκλειστική πρόσβαση σε ζωντανές εκδηλώσεις με ομιλητές του TED, οι οποίες μπορούν να αποτελέσουν έναν εξαιρετικό τρόπο για τις ομάδες της κοινότητας να συνδεθούν με ειδικούς στον τομέα τους και να μάθουν από αυτούς. Χρησιμοποιώντας τις ομιλίες του TED ως εργαλείο, οι κοινοτικές ομάδες μπορούν να επωφεληθούν από τον πλούτο γνώσεων και διορατικότητας που προσφέρει το TED, υποστηρίζοντας παράλληλα έναν καλό σκοπό.

#### **[TedTalk](https://www.ted.com/)**

#### Το TedTalk βήμα προς βήμα

- Ανοίξτε <https://www.ted.com/> σε ένα πρόγραμμα περιήγησης στον υπολογιστή ή την κινητή συσκευή σας.
- Κάντε κλικ στο watch στην επάνω δεξιά γωνία της οθόνης.
- Υπάρχουν διάφορες επιλογές για να επιλέξετε
- Αν κάνετε κλικ στο "TedTalks" θα έχετε πρόσβαση σε περισσότερες από 4.200 ομιλίες
- Μπορείτε να αναζητήσετε θέματα με λέξεις-κλειδιά
- Επιλέξτε θέματα/γλώσσα και διάρκεια μέσω του αναπτυσσόμενου κουμπιού
- Μόλις βρείτε την ομιλία που θέλετε να παρακολουθήσετε, απλώς κάντε κλικ στην εικόνα και πατήστε το κουμπί αναπαραγωγή.

#### Παρόμοια εφαρμογή

Αν αναζητάτε εναλλακτικές λύσεις το **Pecha [Kucha](https://www.pechakucha.com/)** είναι μια εναλλακτική λύση που παρέχει πρόσβαση σε εξίσου εμπνευσμένες και προκλητικές ιδέες και προσφέρει ένα ευρύ φάσμα ομιλητών.

Οι κύριες διαφορές έγκεινται στη μορφή των ομιλιών, με το Pecha Kucha να έχει μικρότερες παρουσιάσεις.

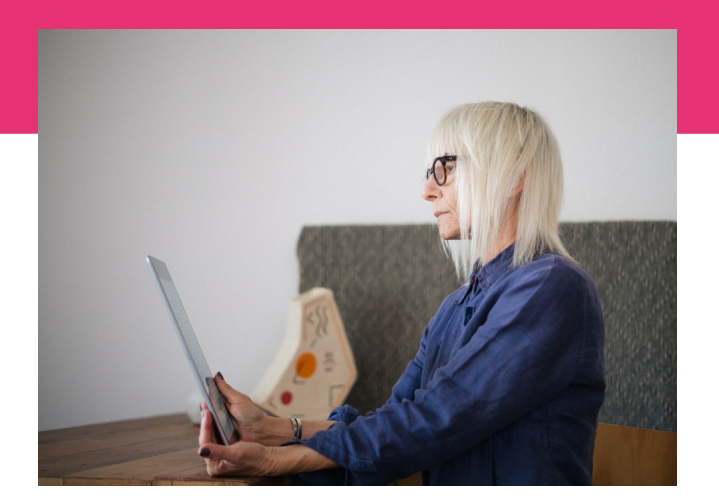

#### Πρόσβαση στο TedTalk

**<https://www.ted.com/>**

#### Μάθετε περισσότερα

Παράδειγμα ομιλίας στο TedTalk "Recreate a sustainable intergenerational link"

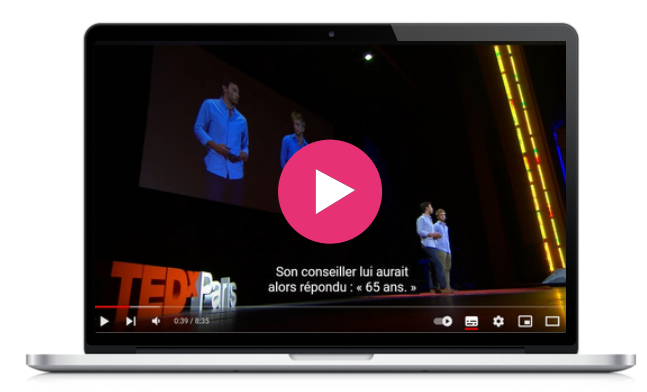

Το Wom@arts Network είναι ένα ψηφιακό δίκτυο με εκπαιδευτικό περιεχόμενο, πληροφορίες, εικόνες και βίντεο. Είναι μια ασφαλής και χωρίς διακρίσεις διαδικτυακή κοινότητα για καλλιτέχνες που θέλουν να παρουσιάσουν το δημιουργικό τους έργο και να βρουν διασυνδέσεις. Βοηθά στην προετοιμασία ενός χαρτοφυλακίου και ενός βιογραφικού σημειώματος με βίντεο, μεταξύ άλλων λειτουργιών. Συνολικά, το Wom@rts ενισχύει τα επαγγελματικά δίκτυα και τις δραστηριότητες των γυναικών και αυξάνει το κοινωνικό κεφάλαιο των γυναικών ως καλλιτεχνών και δημιουργών στην Ευρώπη. Η εκπαίδευση επιτρέπει στους καλλιτέχνες να δημιουργήσουν τη δική τους σελίδα καλλιτέχνη στο Wom@rts.net. Εκεί, μπορούν να δημιουργήσουν ένα προφίλ που δείχνει το ιστορικό τους ως καλλιτέχνης καθώς και το χαρτοφυλάκιο των δημιουργιών τους.

Στόχος είναι να δοθεί ορατότητα στον ψηφιακό κόσμο σε γυναίκες που εξ ορισμού δεν έχουν αυτόν τον χώρο στο διαδίκτυο. Οι γνώσεις που αποκτώνται σε αυτό το μάθημα επιτρέπουν τη δημιουργία ιστοσελίδων WordPress τις οποίες οι συμμετέχουσες στο BESTIE θα μπορούν να χρησιμοποιήσουν για διάφορα θέματα.

#### **[Wom@arts](https://womarts.net/documents/) Network**

#### Το Wom@arts βήμα προς βήμα για τη δημιουργία προφίλ

- Επισκεφθείτε τον σύνδεσμο: https://womarts.net/documents/
- Μετακινηθείτε προς τα κάτω για το βίντεο με οδηγίες εγγραφής
- Ακολουθήστε τα βήματα που υποδεικνύονται στο βίντεο
- Αφού ολοκληρώσετε το βίντεο, επιστρέψτε στην καρτέλα Wom@rts και κάντε κλικ στο βίντεο με οδηγίες επεξεργασίας σελίδων
- Ακολουθήστε την ίδια διαδικασία με το πρώτο βίντεο
- Και τέλος, αναπαράγετε το βίντεο για επεξεργασία αρχείων
- Μέσω των τριών βίντεο, μπορείτε όχι μόνο να δημιουργήσετε μια σελίδα στο wom@rts, αλλά θα μάθετε επίσης πώς να δημιουργείτε σελίδες και να τις ανεβάζετε σε ιστότοπους wordpress.

#### Παρόμοια εφαρμογή

Το **[WordPress](https://learn.wordpress.org/courses/) courses** είναι μια δωρεάν εφαρμογή μαθημάτων που προσφέρεται από το WordPress για να σας βοηθήσει να κατακτήσετε αυτή την πλατφόρμα, από τις πιο βασικές δεξιότητες μέχρι τις πιο περίπλοκες.

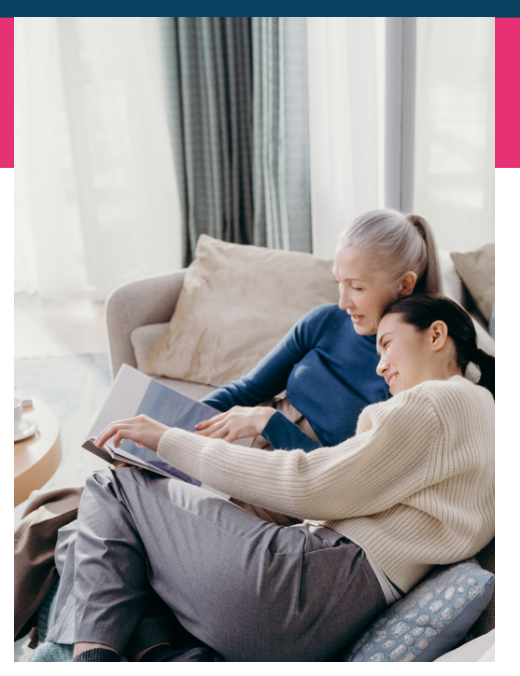

#### Πρόσβαση στο Wom@arts

**<https://womarts.net/> <https://womarts.net/documents/> <http://www.womarts.eu/project/>**

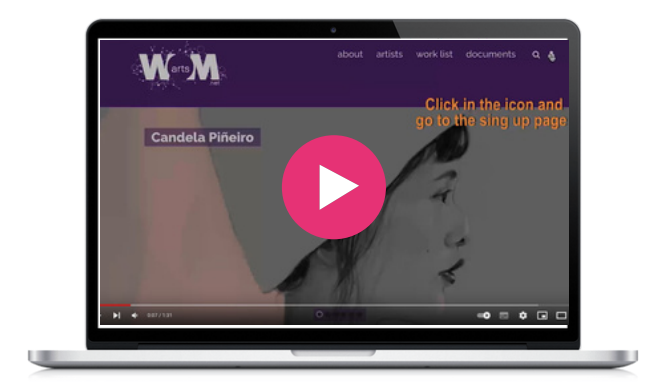

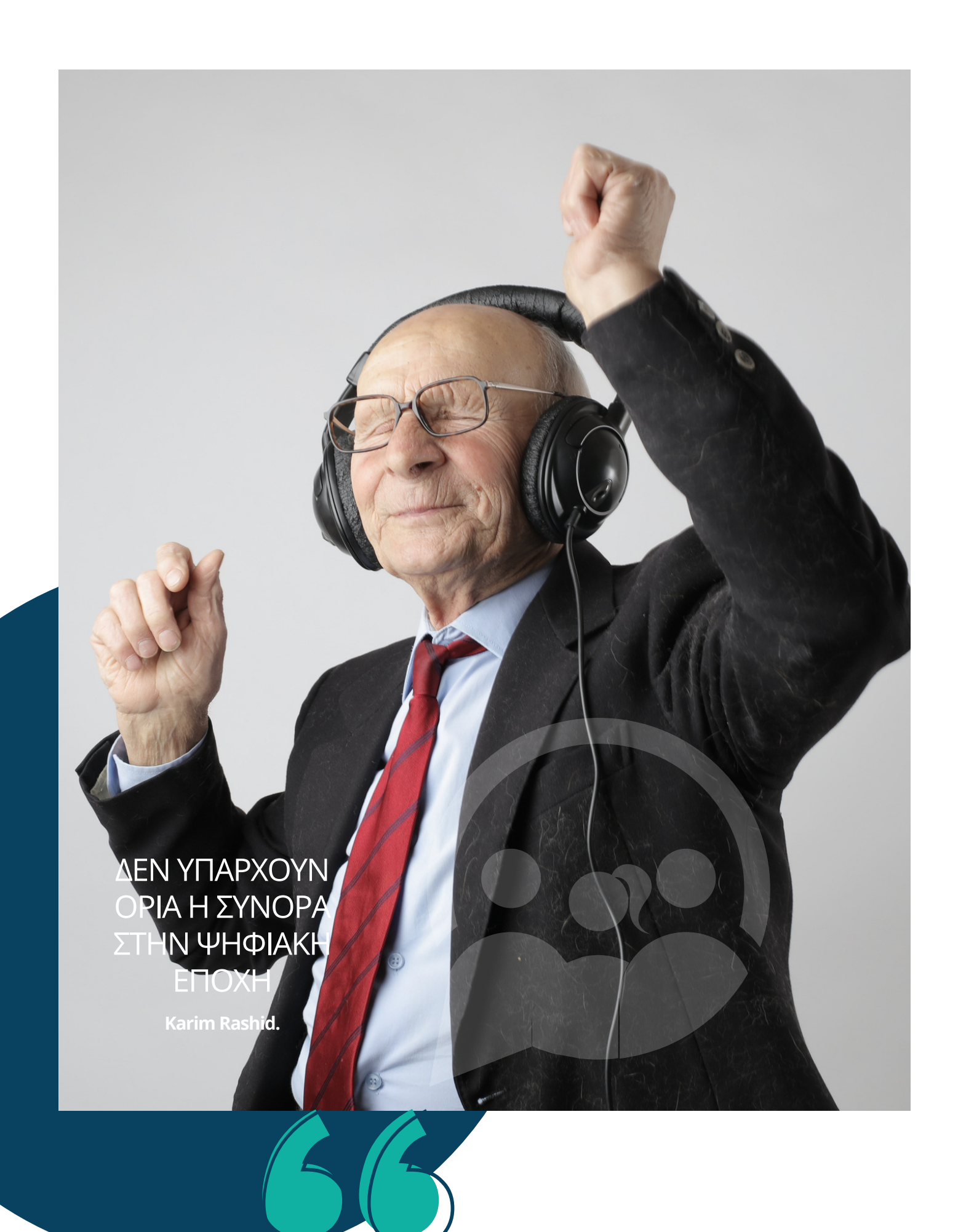

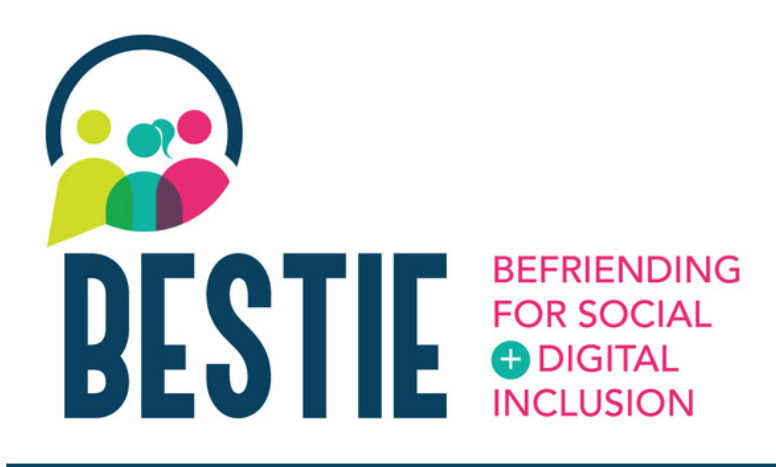

Συγχαρητήρια για την επιτυχημένη πλοήγησή σας σας μέσα από την εργαλειοθήκη BESTIE!

Ελπίζουμε ότι κάποια από αυτά τα εργαλεία θα λειτουργήσουν για εσάς, τους φίλους σας ή την οικογένειά σας. Τώρα είστε πολύ πιο εξοπλισμένοι για να αντιμετωπίσετε τις προκλήσεις της καθημερινής ζωής χάρη σε αυτά τα ψηφιακά εργαλεία.

Ελπίζουμε αυτή η εργαλειοθήκη να σας έδωσε την αυτοπεποίθηση να αξιοποιήσετε αυτά τα εργαλεία στην καθημερινή σας εργασιακή ζωή για να ενισχύσετε τις ψηφιακές σας ικανότητες.

Ενημερωθείτε για τα υπόλοιπα αποτελέσματα του έργου μας στον ιστότοπο του έργου μας:

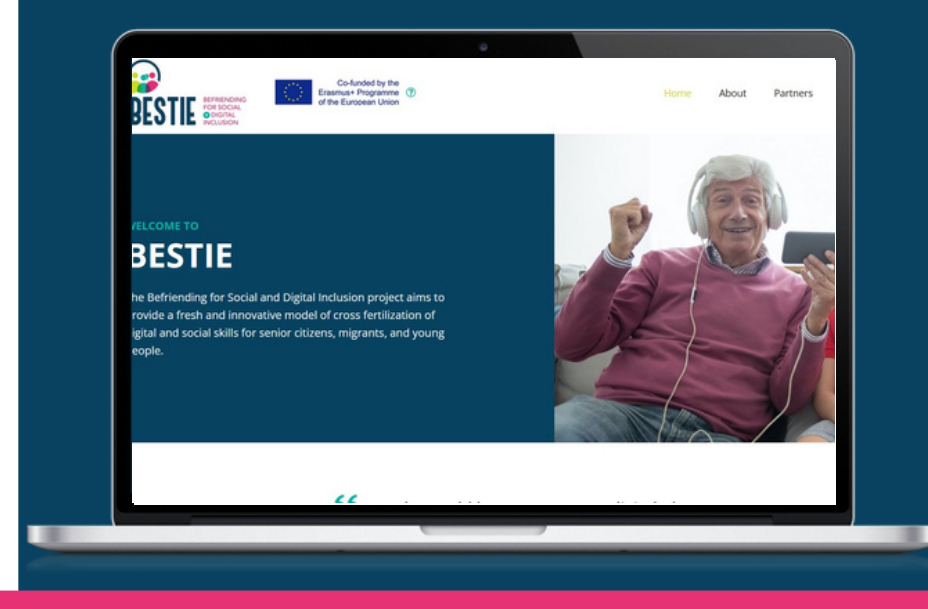

#### **[www.bestieproject.eu](https://bestieproject.eu/)**

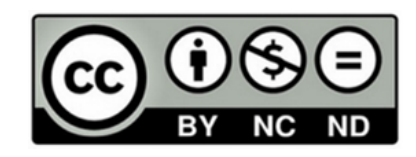

This work is made available within the framework of the EU Project BESTIE 2021-1- FR01-KA220-ADU-000033505, conducted by Le LABA, Fundacion CiberVoluntarios, Momentum Marketing Services Ltd, European E-learning Institute, Creative Spark Limited, Hellenic Association of Adult Education under the terms of the [Licence](http://creativecommons.org/licenses/by/4.0/) Creative Commons Attribution 4.0 [International.](http://creativecommons.org/licenses/by/4.0/)

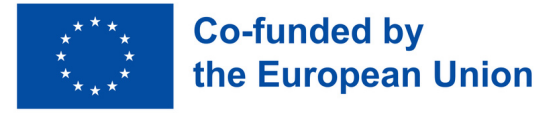

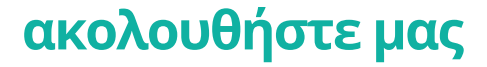

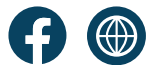